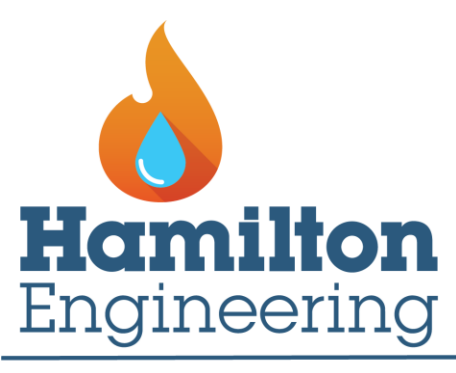

**Innovative Hot Water Solutions** 

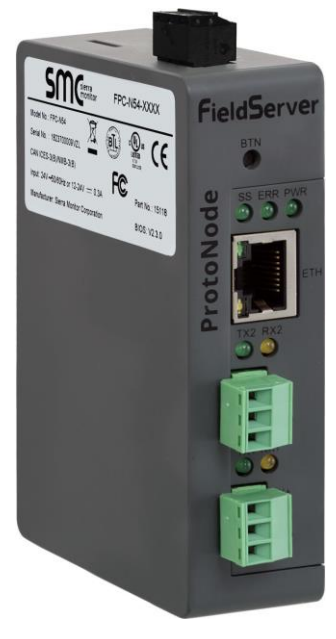

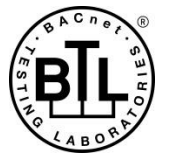

# **ProtoNode FPC-N54 Start-up Guide**

# **For Interfacing Hamilton Engineering Products:** BDB-CDB

# **To Building Automation Systems:**

BACnet MS/TP, BACnet/IP, Modbus TCP/IP, Metasys N2 and SMC Cloud

# **APPLICABILITY & EFFECTIVITY**

Explains ProtoNode hardware and installation.

The instructions are effective for the above as of June 2019.

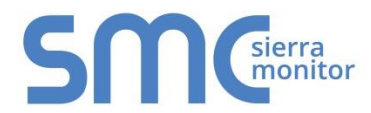

Document Revision: 2.A Web Configurator Template Revision: 3

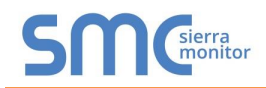

# **Technical Support**

Thank you for purchasing the ProtoNode for Hamilton Engineering.

Please call Hamilton Engineering for technical support of the ProtoNode product.

Sierra Monitor Corporation does not provide direct support. If Hamilton Engineering needs to escalate the concern, they will contact Sierra Monitor Corporation for assistance.

Support Contact Information: Hamilton Engineering, Inc. 34000 Autry St Livonia, MI 48150

> Customer Service: (734) 419-0200

Email: [sales@hamiltonengineering.com](mailto:sales@hamiltonengineering.com)

Website: [www.hamiltonengineering.com](http://www.hamiltonengineering.com/)

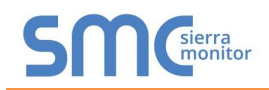

# **Quick Start Guide**

- 1. Record the information about the unit. (**Section [3.1](#page-7-0)**)
- 2. Configure the COM settings for any device to connect to the ProtoNode. (**Section [3.3](#page-7-1)**)
- 3. Connect the ProtoNode 3 pin RS-485 R1 port to the RS-485 network connected to each of the devices. (**Section [4.1](#page-8-0)**)
- 4. Connect the ProtoNode 3 pin RS-485 R2 port to the field protocol cabling. (**Section [4.2](#page-8-1)**)
- 5. Connect power to ProtoNode 3 pin power port. (**Section [4.5](#page-11-0)**)
- 6. Connect a PC to the ProtoNode via Ethernet cable. (**Section [5](#page-12-0)**)
- 7. Use a web browser to access the ProtoNode Web Configurator page to select the profile of the device attached to the ProtoNode and enter any necessary device information. Once the device is selected, the ProtoNode automatically builds and loads the appropriate configuration. (**Section [6](#page-14-0)**)

# TABLE OF CONTENTS

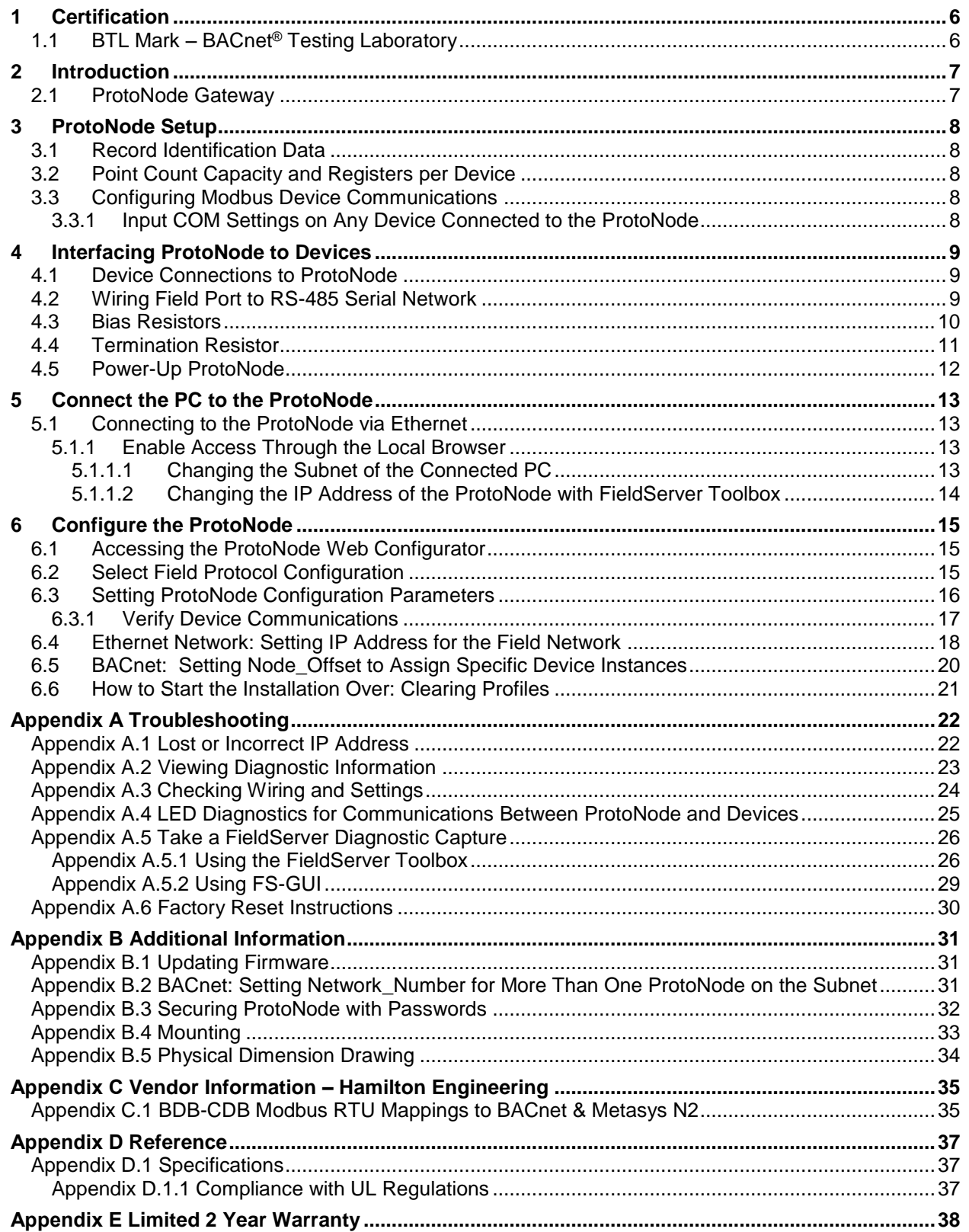

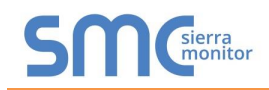

# **LIST OF FIGURES**

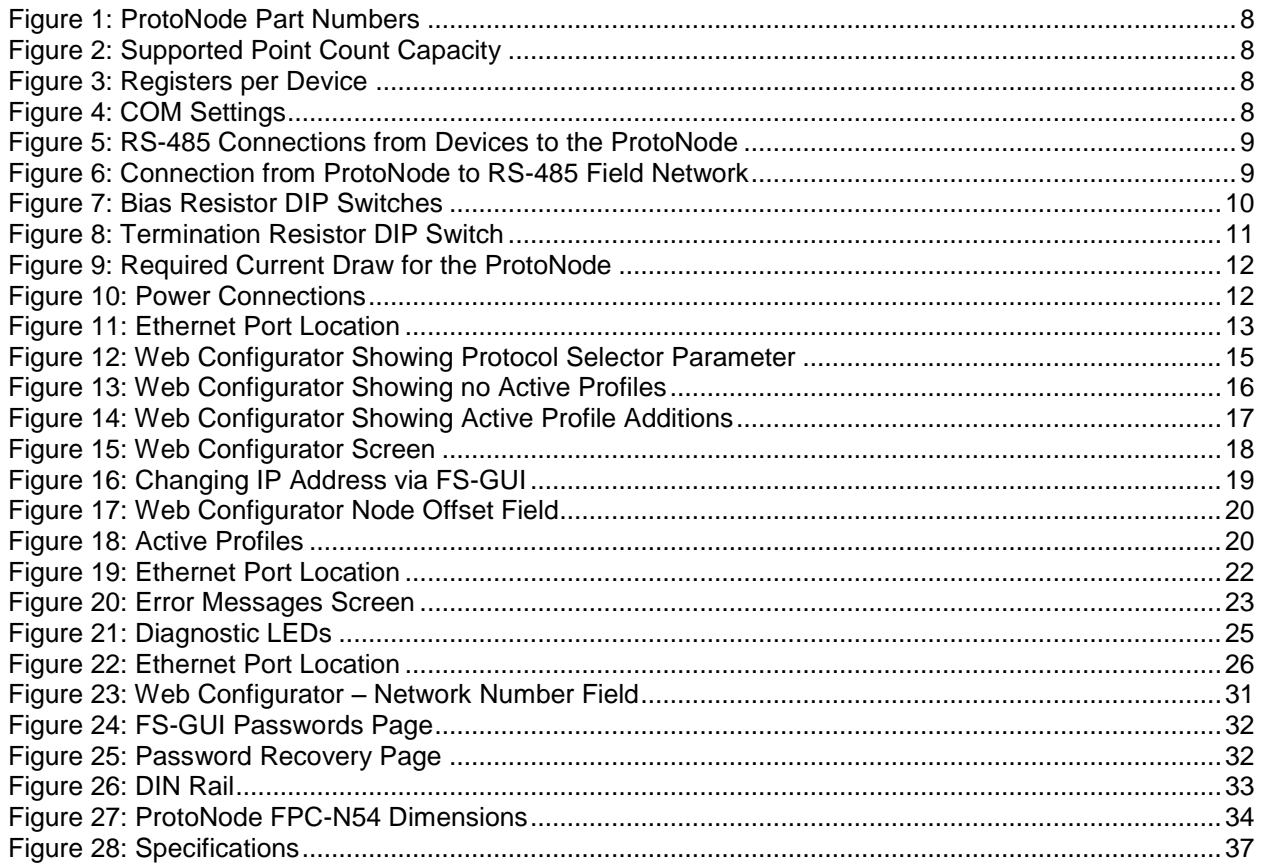

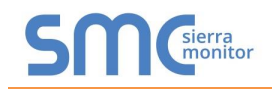

# <span id="page-5-0"></span>**1 CERTIFICATION**

# <span id="page-5-1"></span>1.1 BTL Mark - BACnet<sup>®1</sup> Testing Laboratory

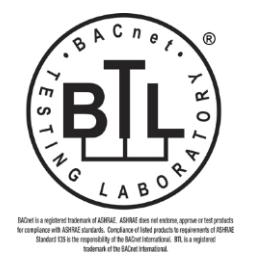

The BTL Mark on ProtoNode is a symbol that indicates that a product has passed a series of rigorous tests conducted by an independent laboratory which verifies that the product correctly implements the BACnet features claimed in the listing. The mark is a symbol of a high-quality BACnet product.

Go to [www.BACnetInternational.net](http://www.bacnetinternational.net/btl/) for more information about the BACnet Testing Laboratory. Click [here](https://www.sierramonitor.com/sites/default/files/SMC/Documents/Datasheets/Protocols/PDS_BACnet_PIC_Statement.pdf) for the BACnet PIC Statement.

l

<sup>1</sup> BACnet is a registered trademark of ASHRAE

# <span id="page-6-0"></span>**2 INTRODUCTION**

# <span id="page-6-1"></span>2.1 ProtoNode Gateway

The ProtoNode wireless gateway is an external, high performance **building automation multi-protocol gateway** that is preconfigured to automatically communicate between Hamilton Engineering's devices (hereafter simply called "device") connected to the ProtoNode and automatically configures them for BACnet/IP, BACnet MS/TP, Modbus TCP/IP and Metasys®<sup>2</sup> N2 by JCI.

It is not necessary to download any configuration files to support the required applications. The ProtoNode is pre-loaded with tested profiles/configurations for the supported devices.

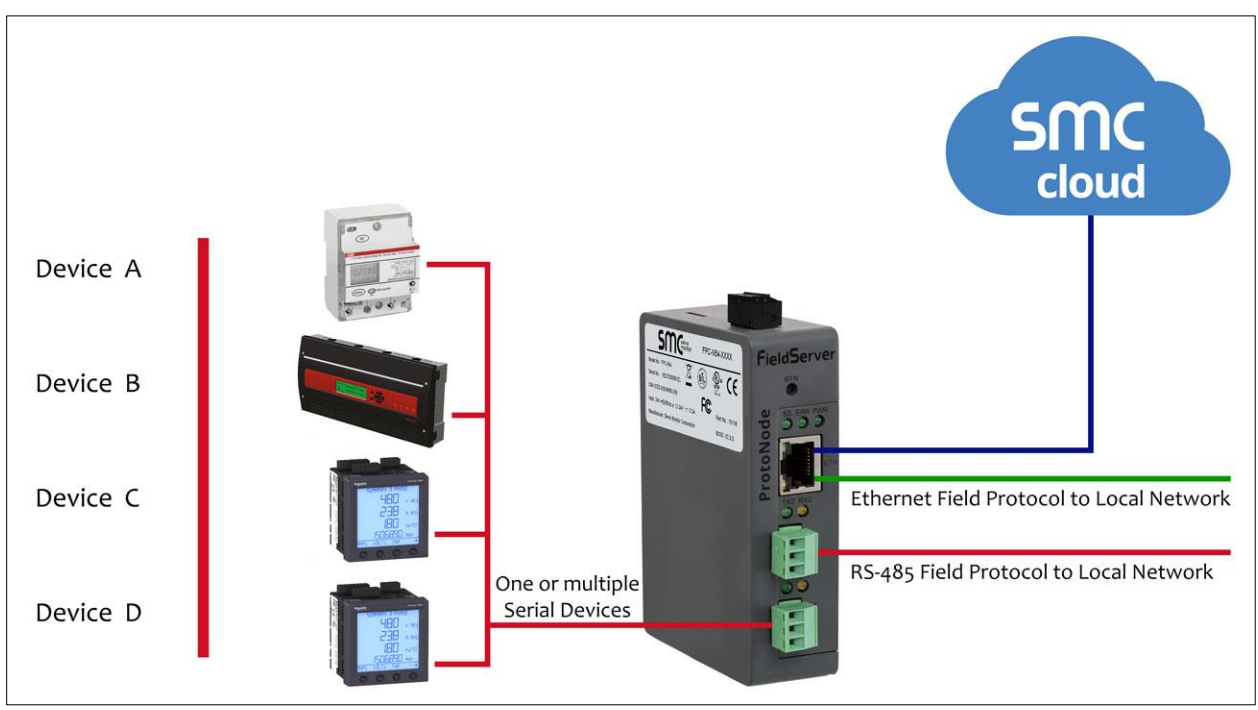

# **FPC-N54 Connectivity Diagram:**

The ProtoNode can connect with Sierra Monitor's SMC Cloud. The SMC Cloud allows technicians, the OEM's support team and Sierra Monitor's support team to remotely connect to the ProtoNode. The SMC Cloud provides the following capabilities for any registered devices in the field:

- Remotely monitor and control devices.
- Collect device data and view it on the SMC Cloud Dashboard and the SMC Smart Phone App.
- Create user defined device notifications (alarm, trouble and warning) via SMS and/or Email.
- Generate diagnostic captures (as needed for troubleshooting) without going to the site.

For more information about the SMC Cloud, refer to the [SMC Cloud Start-up Guide.](https://www.sierramonitor.com/sites/default/files/SMC/Documents/StartupGuides/SMC_Cloud_Start-up_Guide.pdf)

l

<sup>2</sup> Metasys is a registered trademark of Johnson Controls Inc.

# <span id="page-7-2"></span>**3 PROTONODE SETUP**

## <span id="page-7-0"></span>3.1 Record Identification Data

Each ProtoNode has a unique part number located on the side or the back of the unit. This number should be recorded, as it may be required for technical support. The numbers are as follows:

<span id="page-7-5"></span>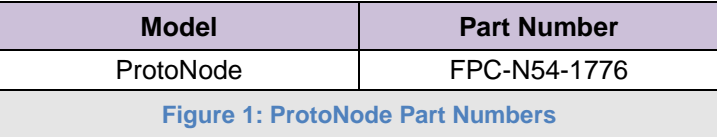

• FPC-N54 units have the following 3 ports: RS-485 + Ethernet + RS-485

#### <span id="page-7-3"></span>3.2 Point Count Capacity and Registers per Device

The total number of registers presented by the device(s) attached to the ProtoNode cannot exceed:

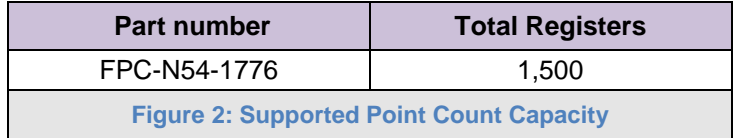

<span id="page-7-7"></span><span id="page-7-6"></span>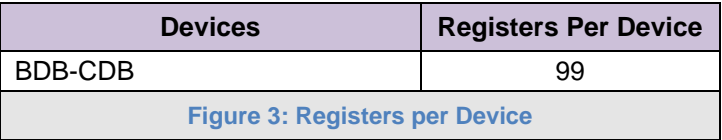

#### <span id="page-7-1"></span>3.3 Configuring Modbus Device Communications

- <span id="page-7-4"></span>3.3.1 Input COM Settings on Any Device Connected to the ProtoNode
	- **Any connected serial devices MUST have the same baud rate, data bits, stop bits, and parity settings as the ProtoNode.**
	- **[Figure 4](#page-7-8)** specifies the device serial port settings required to communicate with the ProtoNode.

<span id="page-7-8"></span>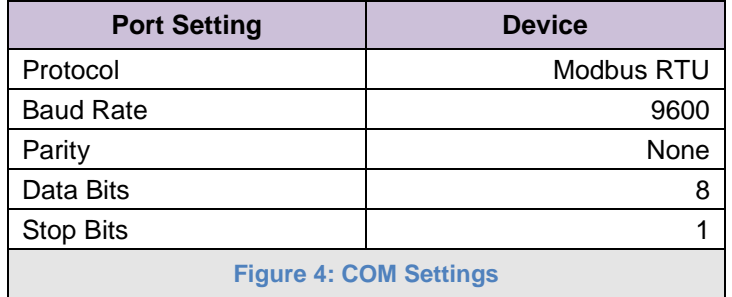

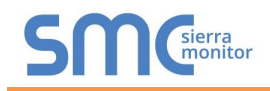

# <span id="page-8-2"></span>**4 INTERFACING PROTONODE TO DEVICES**

#### <span id="page-8-0"></span>4.1 Device Connections to ProtoNode

The ProtoNode has a 3-pin Phoenix connector for connecting RS-485 devices on the R1 port.

#### **NOTE: Use standard grounding principles for RS-485 GND.**

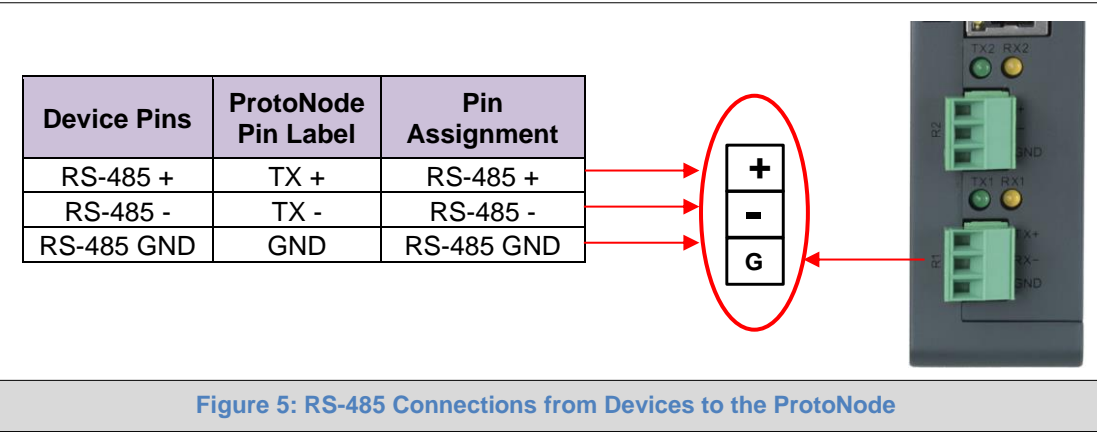

## <span id="page-8-3"></span><span id="page-8-1"></span>4.2 Wiring Field Port to RS-485 Serial Network

- Connect the RS-485 network wires to the 3-pin RS-485 connector on the R2 port. (**[Figure 6](#page-8-4)**)
	- o Use standard grounding principles for RS-485 GND
- See **Section [5](#page-12-0)** for information on connecting to the Ethernet network.

<span id="page-8-4"></span>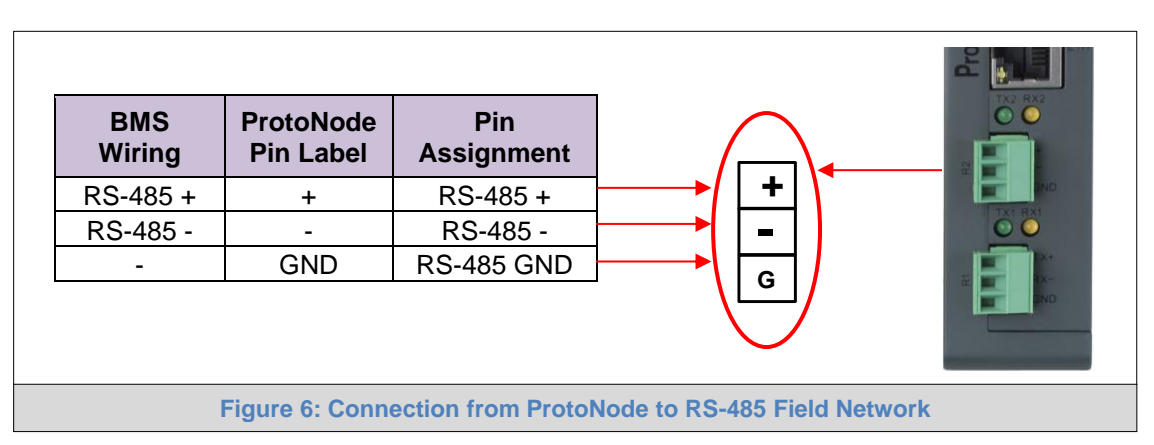

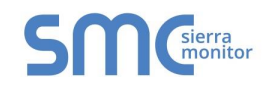

### <span id="page-9-0"></span>4.3 Bias Resistors

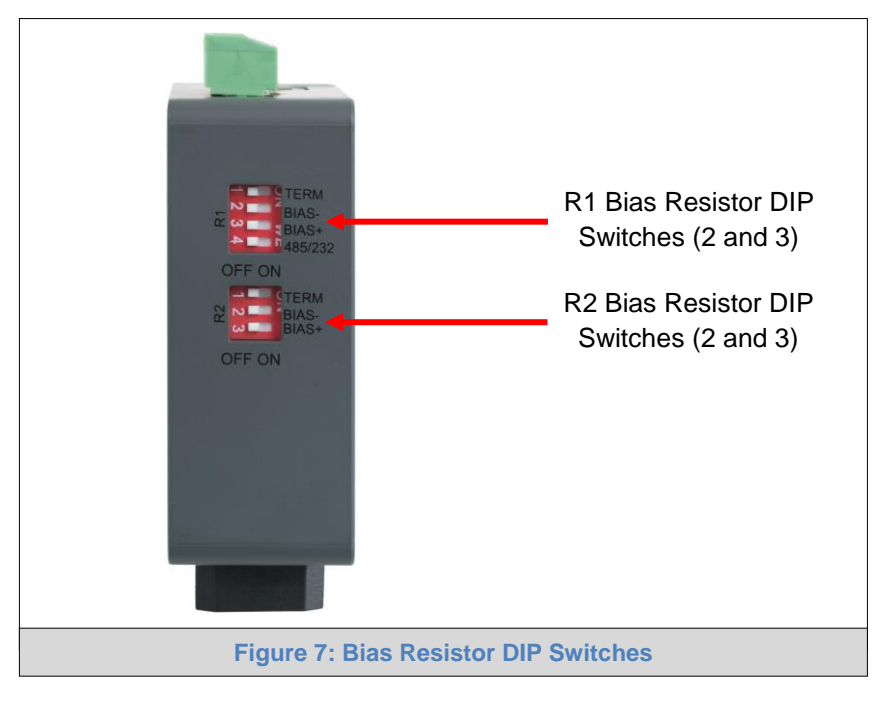

#### <span id="page-9-1"></span>**To enable Bias Resistors, move both the BIAS- and BIAS+ dip switches to the right in the orientation shown in [Figure 7](#page-9-1).**

The ProtoNode bias resistors are used to keep the RS-485 bus to a known state, when there is no transmission on the line (bus is idling), to help prevent false bits of data from being detected. The bias resistors typically pull one line high and the other low - far away from the decision point of the logic.

The bias resistor is 510 ohms which is in line with the BACnet spec. It should only be enabled at one point on the bus (for example, on the field port were there are very weak bias resistors of 100k). Since there are no jumpers, many gateways can be put on the network without running into the bias resistor limit which is < 500 ohms.

- **NOTE: See [www.ni.com/support/serial/resinfo.htm](http://www.ni.com/support/serial/resinfo.htm) for additional pictures and notes.**
- **NOTE: The R1 and R2 DIP Switches apply settings to the respective serial port.**
- **NOTE: If the gateway is already powered on, DIP switch settings will not take effect unless the unit is power cycled.**

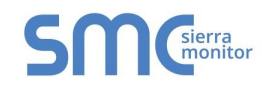

# <span id="page-10-0"></span>4.4 Termination Resistor

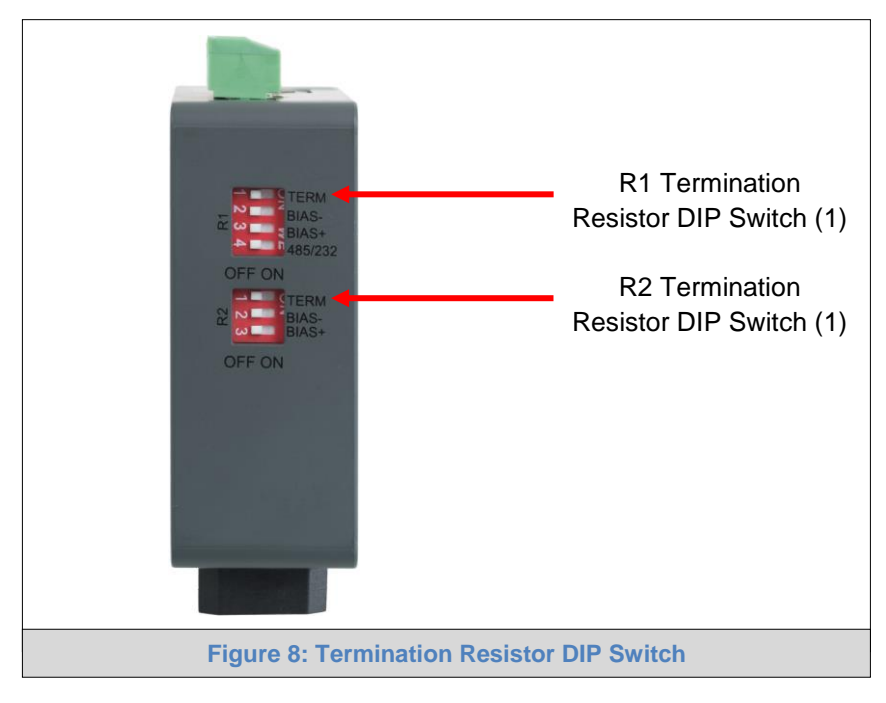

<span id="page-10-1"></span>If the ProtoNode is the last device on the serial trunk, then the End-Of-Line Termination Switch needs to be enabled. **To enable the Termination Resistor, move the TERM dip switch to the right in the orientation shown in [Figure 8](#page-10-1).**

Termination resistor is also used to reduce noise. It pulls the two lines of an idle bus together. However, the resistor would override the effect of any bias resistors if connected.

- **NOTE: The R1 and R2 DIP Switches apply settings to the respective serial port.**
- **NOTE: If the gateway is already powered on, DIP switch settings will not take effect unless the unit is power cycled.**

# <span id="page-11-0"></span>4.5 Power-Up ProtoNode

Check power requirements in the table below:

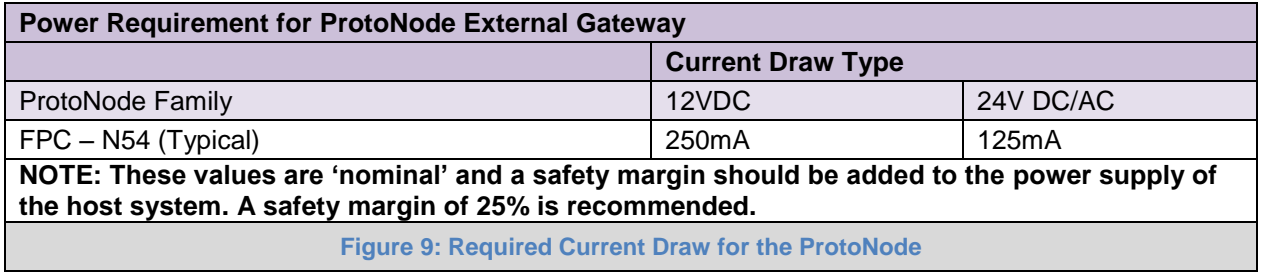

<span id="page-11-1"></span>Apply power to the ProtoNode as shown below in **[Figure 10.](#page-11-2)** Ensure that the power supply used complies with the specifications provided in **[Appendix D.1](#page-36-1)**.

- The ProtoNode accepts 12-24VDC or 24VAC on pins L+ and N-.
- **Frame GND should be connected.**

<span id="page-11-2"></span>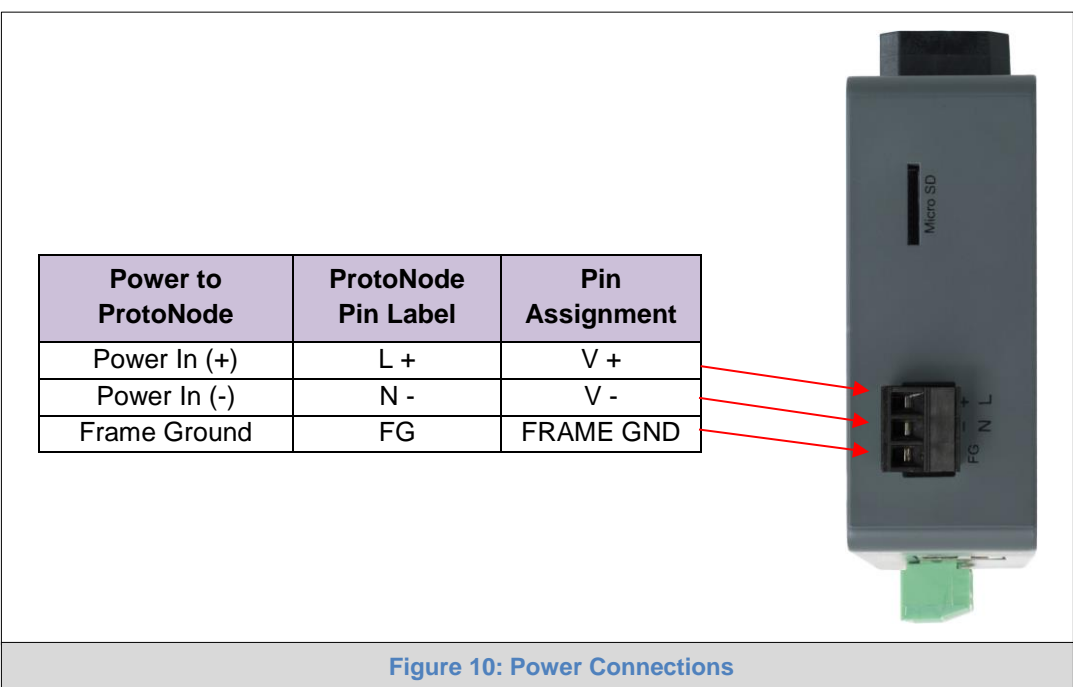

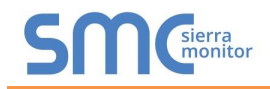

# <span id="page-12-0"></span>**5 CONNECT THE PC TO THE PROTONODE**

### <span id="page-12-1"></span>5.1 Connecting to the ProtoNode via Ethernet

First, connect a Cat-5 Ethernet cable (straight through or cross-over) between the local PC and ProtoNode.

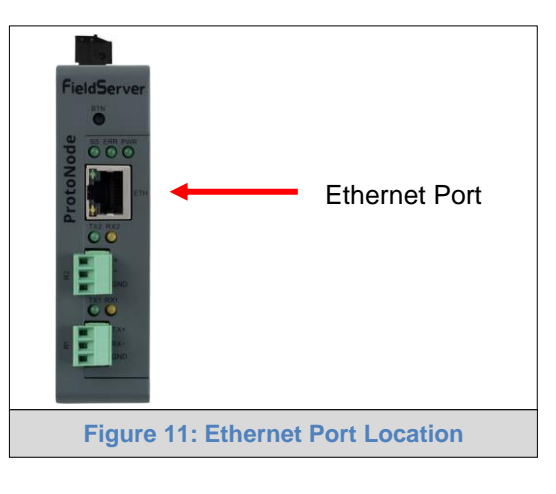

<span id="page-12-4"></span><span id="page-12-2"></span>5.1.1 Enable Access Through the Local Browser

**There are two methods to enable access to the ProtoNode in the local browser, either by changing the subnet of the connected PC (Section [5.1.1.1](#page-12-3)) or using the FieldServer Toolbox to change the IP Address of the ProtoNode (Section [5.1.1.2](#page-13-0)).** 

**NOTE: Only perform one method or the other.**

#### <span id="page-12-3"></span>5.1.1.1 Changing the Subnet of the Connected PC

The default IP Address for the ProtoNode is **192.168.1.24**, Subnet Mask is **255.255.255.0**. If the PC and ProtoNode are on different IP networks, assign a static IP Address to the PC on the 192.168.1.xxx network.

For Windows 10:

- Find the search field in the local computer's taskbar (usually to the right of the windows icon  $\Box$ ) and type in "Control Panel".
- Click "Control Panel", click "Network and Internet" and then click "Network and Sharing Center".
- Click "Change adapter settings" on the left side of the window.
- Right-click on "Local Area Connection" and select "Properties" from the dropdown menu.
- Highlight  $\Box$   $\bot$  Internet Protocol Version 4 (TCP/IPv4) and then click the Properties button.
- Select and enter a static IP Address on the same subnet. For example:

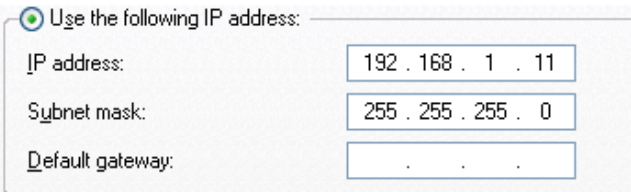

• Click the Okay button to close the Internet Protocol window and the Close button to close the Ethernet Properties window.

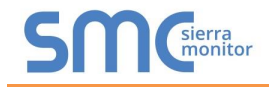

<span id="page-13-0"></span>5.1.1.2 Changing the IP Address of the ProtoNode with FieldServer Toolbox

- Ensure that FieldServer Toolbox is loaded onto the local PC. Otherwise, download the FieldServer-Toolbox.zip via the Sierra Monitor website's [Software Downloads.](https://www.sierramonitor.com/customer-support#software-downloads)
- Extract the executable file and complete the installation.
- Double click on the FS Toolbox Utility and click Discover Now on the splash page.
- Find the desired gateway and click the Configure Device button (gear icon) to the right of the gateway information.

#### **NOTE: If connectivity status is green, then the IP Address doesn't need to be changed (the ProtoNode is already on the same subnet). Skip the rest of the section and go to Section [6.](#page-14-0)**

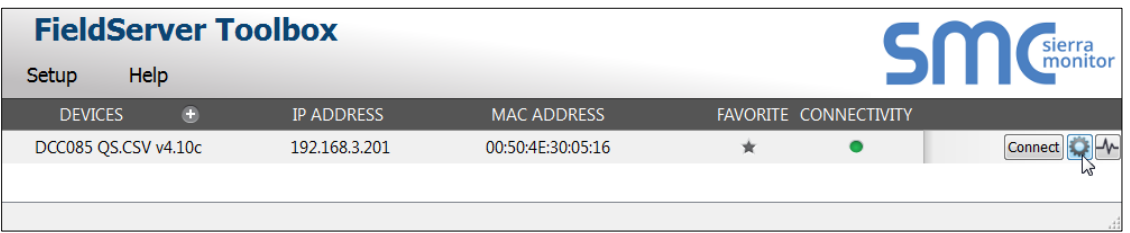

Select Network Settings in the Configure Device window.

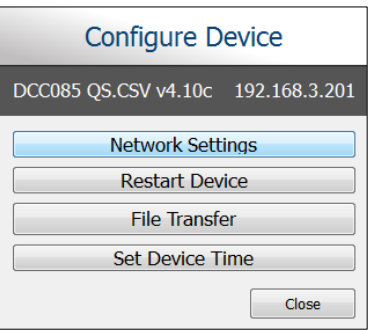

- Modify the IP Address (N1 IP Address field) of the gateway Ethernet port.
	- o Change additional fields as needed

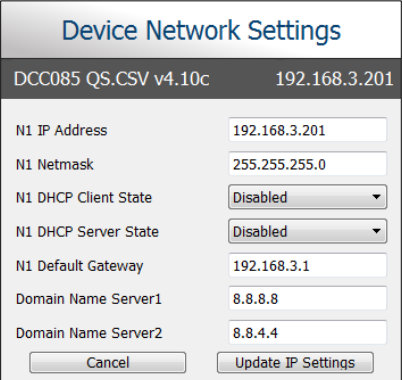

- **NOTE: If the gateway is connected to a router, the Default Gateway field of the gateway should be set to the IP Address of the connected router.**
- **NOTE: Do not change the DHCP Server State (N1 DHCP Server State field).**
- **NOTE: If DNS settings are unknown, set DNS1 to "8.8.8.8" and DNS2 to "8.8.4.4".**
	- Click Update IP Settings, then click the "Change and restart" button to reboot the Gateway and activate the new IP Address. See the [FieldServer Toolbox and GUI Manual](https://www.sierramonitor.com/sites/default/files/SMC/Documents/Manuals/FieldServer/FieldServer_Toolbox_and_GUI_Manual.pdf) for more information.

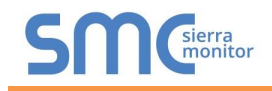

# <span id="page-14-0"></span>**6 CONFIGURE THE PROTONODE**

#### <span id="page-14-1"></span>6.1 Accessing the ProtoNode Web Configurator

- Navigate to the IP Address of the ProtoNode on the local PC using one of two methods:
	- $\circ$  Open a web browser and enter the IP Address of the ProtoNode; the default Ethernet address is 192.168.1.24
	- o If using the FieldServer Toolbox (**Section [5.1.1.2](#page-13-0)**), click the Connect button

#### **NOTE: If the IP Address of the ProtoNode has been changed, the IP Address can be discovered using the FS Toolbox utility. See [Appendix A.1](#page-21-1) for instructions.**

#### <span id="page-14-2"></span>6.2 Select Field Protocol Configuration

• On the Web Configurator page, the first configuration parameter is the Protocol Selector.

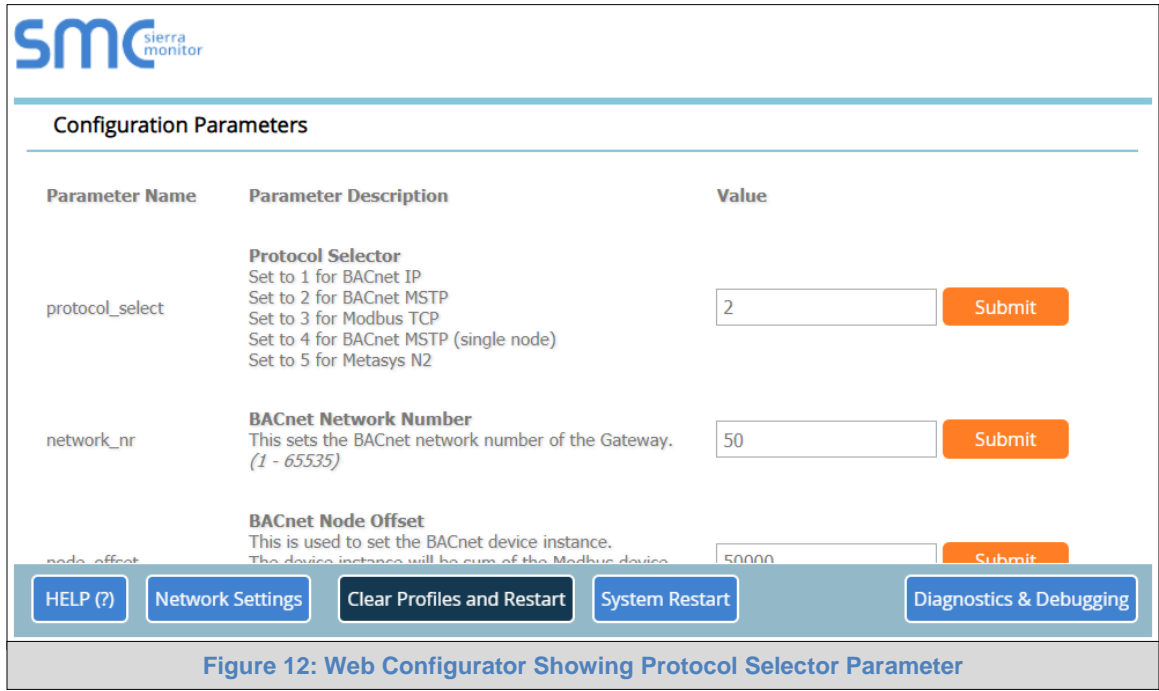

- <span id="page-14-3"></span>• Select the configuration desired, using the number key under the Parameter Description header, and click the Submit button.
	- $\circ$  A message will appear at the top of the screen stating that the update was completed and to restart the system
- Click the System Restart button on the bottom of the screen and wait for the system to reset.

#### **NOTE: If Modbus TCP/IP was selected for the Field/BMS protocol, skip this section. Device profiles are NOT used for Modbus TCP/IP.**

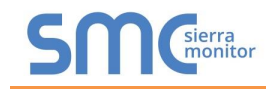

# <span id="page-15-0"></span>6.3 Setting ProtoNode Configuration Parameters

• In the Web Configurator, the Active Profiles are shown below the configuration parameters. The Active Profiles section lists the currently active device profiles, including previous Web Configurator additions. This list is empty for new installations, or after clearing all configurations. (**[Figure 13](#page-15-1)**)

<span id="page-15-1"></span>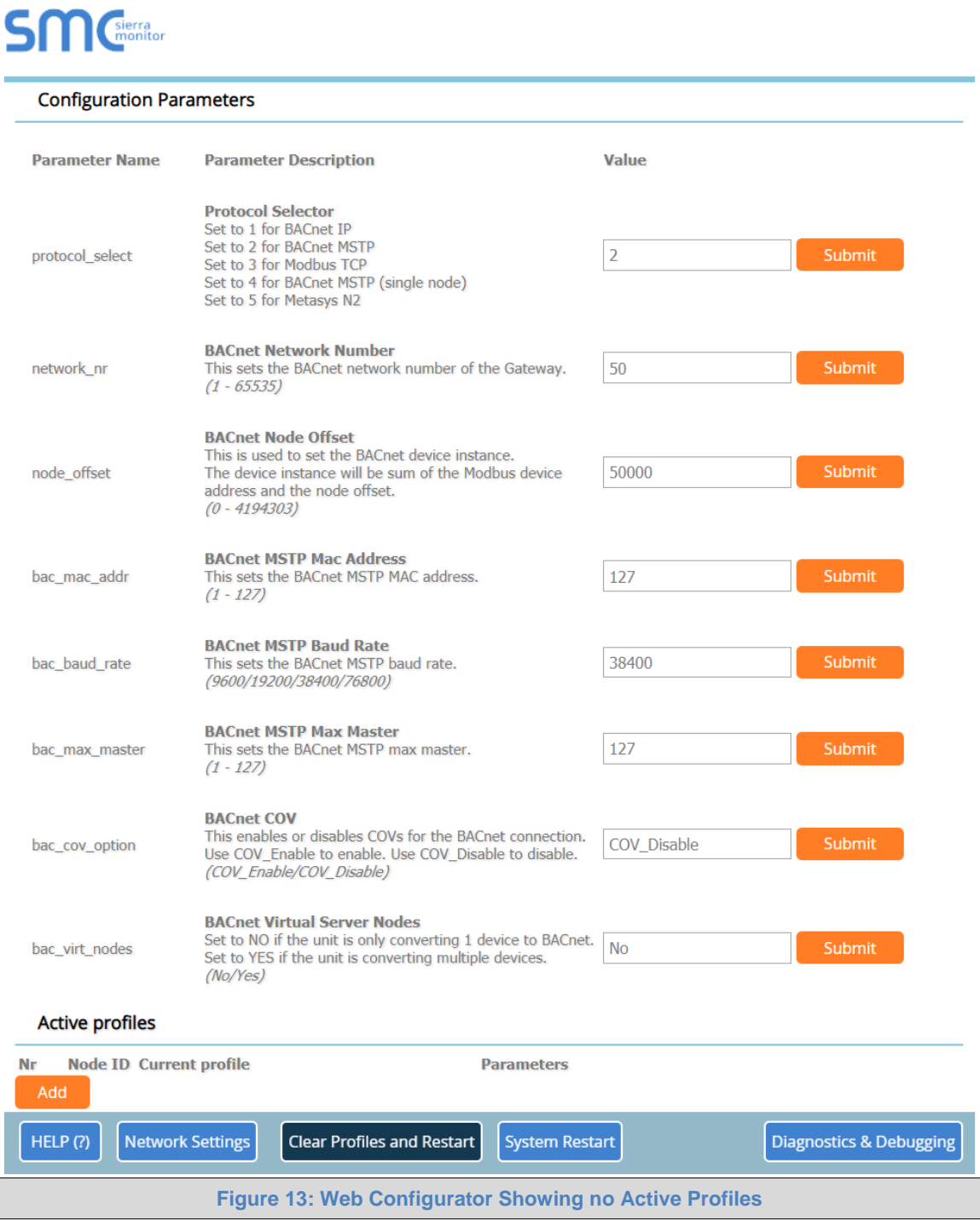

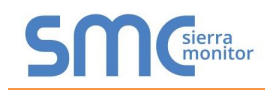

- To add an active profile to support a device, click the Add button under the Active Profiles heading. This will present a profile drop-down menu underneath the Current profile column.
- Once the Profile for the device has been selected from the drop-down list, enter the value of the device's Node-ID (32).
- Then press the "Submit" button to add the Profile to the list of devices to be configured.
- Repeat this process until all the devices have been added.
- Completed additions are listed under "Active profiles" as shown in **[Figure 14](#page-16-1)**.

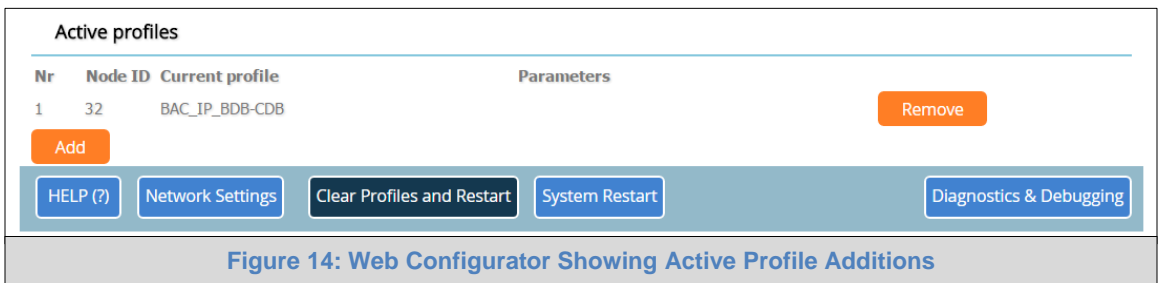

<span id="page-16-1"></span>**NOTE: If multiple devices are connected to the ProtoNode, set the BACnet Virtual Server Nodes field to "Yes"; otherwise leave the field on the default "No" setting.**

#### <span id="page-16-0"></span>6.3.1 Verify Device Communications

- **Check that the port R1 TX1 and RX1 LEDs are rapidly flashing**. See **[Appendix A.4](#page-24-0)** for additional LED information and images.
- Confirm the software shows good communications without errors. Go to **[Appendix A.2](#page-22-0)** for instructions.

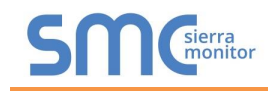

# <span id="page-17-0"></span>6.4 Ethernet Network: Setting IP Address for the Field Network

- Follow the steps outlined in **Section [6.1](#page-14-1)** to access the ProtoAir Web Configurator.
- The Web Configurator is displayed as the landing page. (**[Figure 15](#page-17-1)**)
- To access the FS-GUI, click on the "Diagnostics & Debugging" button in the bottom right corner of the page.

<span id="page-17-1"></span>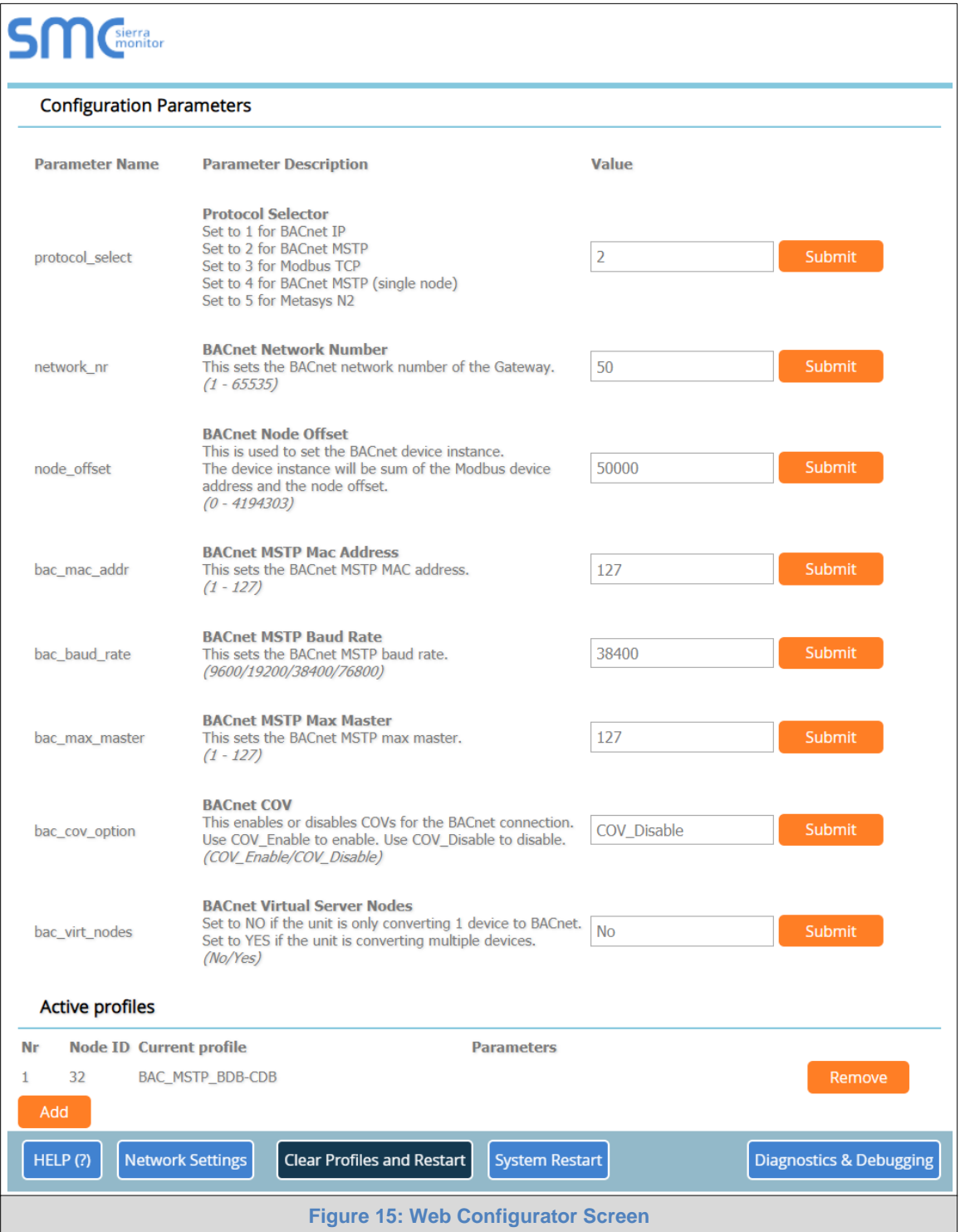

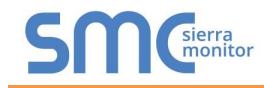

• From the FS-GUI landing page, click on "Setup" to expand the navigation tree and then select "Network Settings" to access the IP Settings menu. (**[Figure 16](#page-18-0)**)

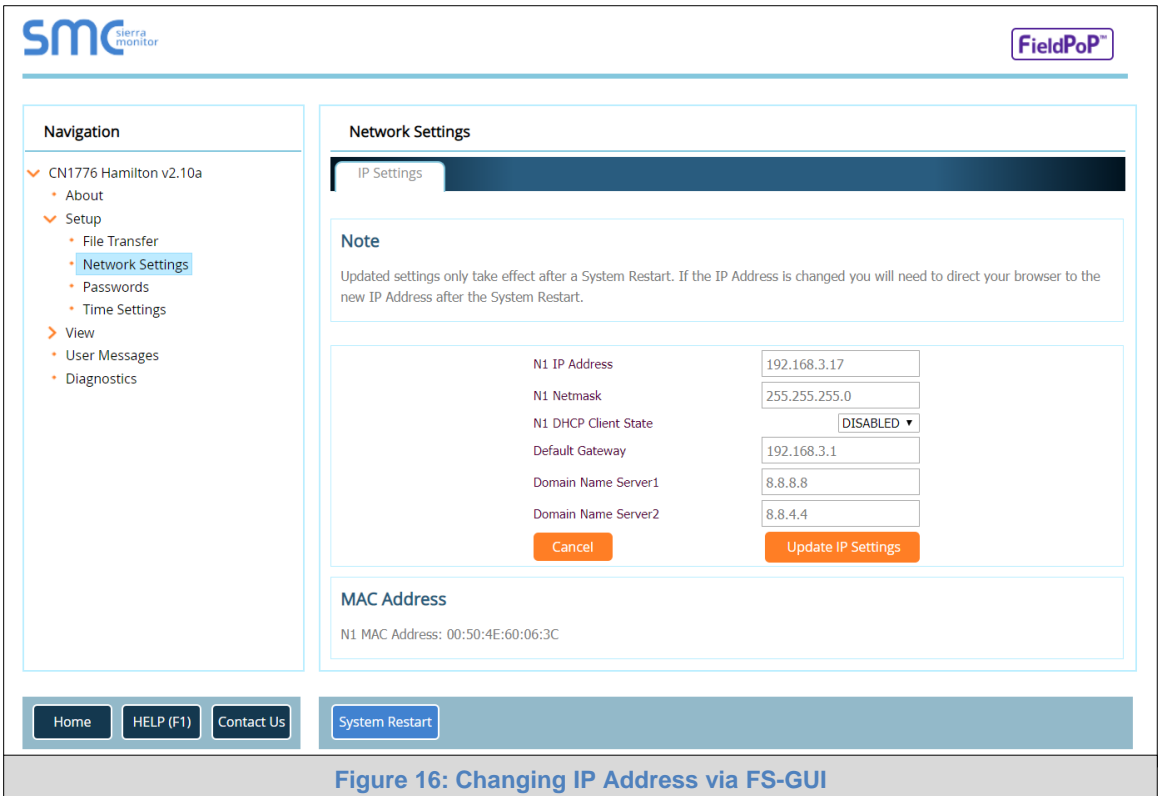

- <span id="page-18-0"></span>• Modify the IP Address (N1 IP Address field) of the ProtoNode Ethernet port.
- If necessary, change the Netmask (N1 Netmask field).
- If necessary, change the IP Gateway (Default Gateway field).

#### **NOTE: If the ProtoNode is connected to a managed switch/router, the IP Gateway of the ProtoNode should be set to the IP Address of that managed switch/router.**

- Click the "System Restart" button at the bottom of the page to apply changes and restart the ProtoNode.
- Unplug Ethernet cable from PC and connect it to the network switch or router.
- Record the IP Address assigned to the ProtoNode for future reference.
- NOTE: The FieldPoP™ button  $[\text{FieldPoP}^*]$  (see [Figure 16\)](#page-18-0) allows users to connect to the SMC **Cloud, Sierra Monitor's device cloud solution for IIoT. The SMC Cloud enables secure remote connection to field devices through a FieldServer and its local applications for configuration, management, maintenance. For more information about the SMC Cloud, refer to the [SMC Cloud Start-up Guide.](https://www.sierramonitor.com/sites/default/files/SMC/Documents/StartupGuides/SMC_Cloud_Start-up_Guide.pdf)**

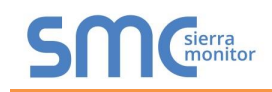

# <span id="page-19-0"></span>6.5 BACnet: Setting Node\_Offset to Assign Specific Device Instances

- Follow the steps outlined in **Section [6.1](#page-14-1)** to access the ProtoAir Web Configurator.
- Node\_Offset field shows the current value (default  $= 50,000$ ).
	- o The values allowed for a BACnet Device Instance can range from 1 to 4,194,303
- To assign a specific Device Instance (or range); change the Node Offset value as needed using the calculation below:

#### **Device Instance (desired) = Node\_Offset + Node\_ID**

For example, if the desired Device Instance for the device is 50,035 and the Node\_ID is 32, plug the device's information into the formula to find the desired Node\_Offset:

 $50,035$  = Node Offset + 32

➢ **50,003 = Node\_Offset**

Once the Node\_Offset value is input, it will be applied as shown below:

- Device Instance =  $50,003 + Node \_ ID = 50,003 + 32 = 50,035$
- Click "Submit" once the desired value is entered.

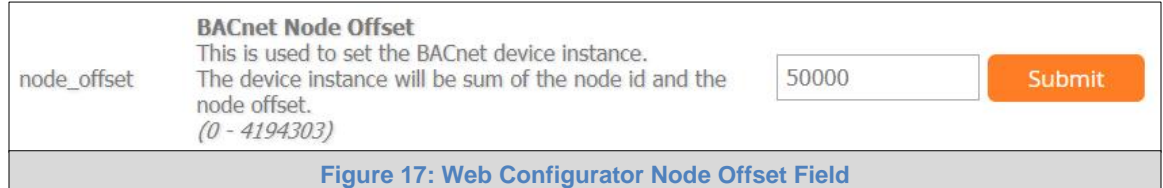

<span id="page-19-2"></span><span id="page-19-1"></span>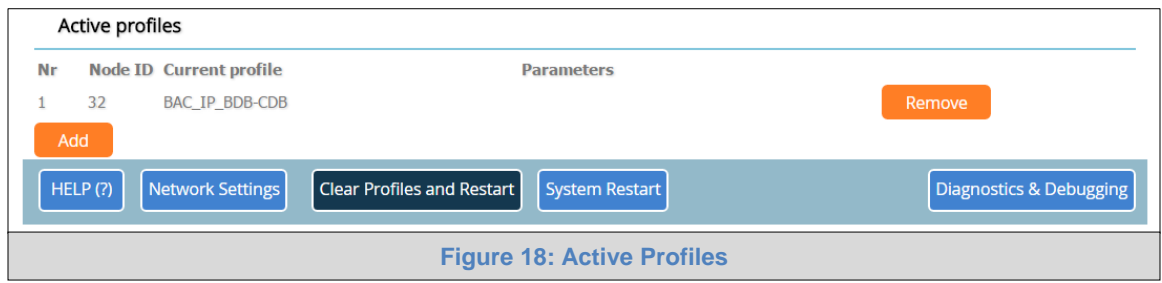

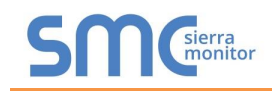

# <span id="page-20-0"></span>6.6 How to Start the Installation Over: Clearing Profiles

- Follow the steps outlined in **Section [6.1](#page-14-1)** to access the ProtoNode Web Configurator.
- At the bottom-left of the page, click the "Clear Profiles and Restart" button.
- Once restart is complete, all past profiles discovered and/or added via Web configurator are deleted. The unit can now be reinstalled.

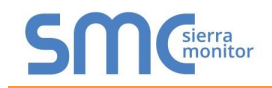

# <span id="page-21-0"></span>**Appendix A Troubleshooting**

<span id="page-21-1"></span>Appendix A.1 Lost or Incorrect IP Address

- Ensure that FieldServer Toolbox is loaded onto the local PC. Otherwise, download the FieldServer-Toolbox.zip via the Sierra Monitor website's [Software Downloads.](https://www.sierramonitor.com/customer-support#software-downloads)
- Extract the executable file and complete the installation.

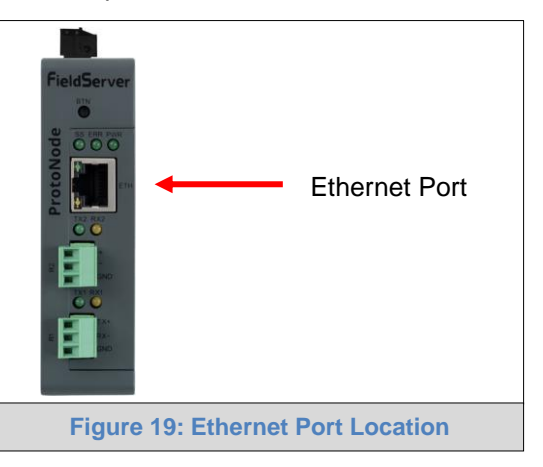

- <span id="page-21-2"></span>• Connect a standard Cat-5 Ethernet cable between the user's PC and ProtoNode.
- Double click on the FS Toolbox Utility and click Discover Now on the splash page.
- Check for the IP Address of the desired gateway.

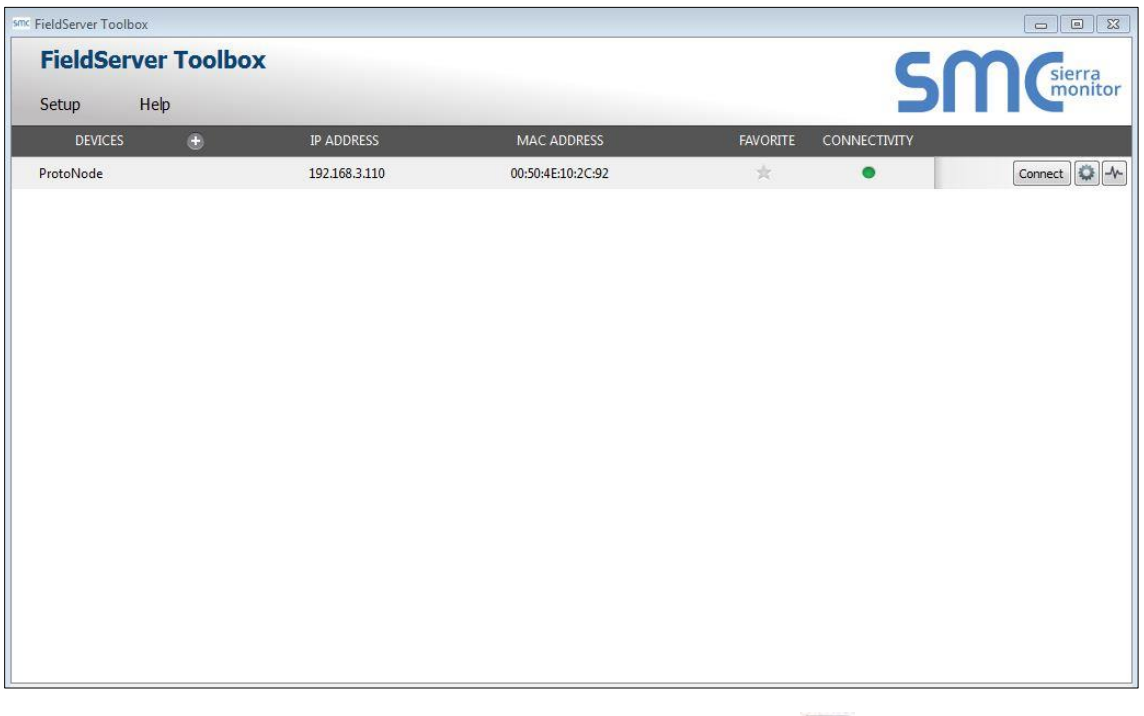

• If correcting the IP Address of the gateway: click the settings icon  $\boxed{ }$  on the same row as the gateway, then click Network Settings, change the IP Address and click Update IP Settings to save.

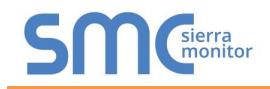

## <span id="page-22-0"></span>Appendix A.2 Viewing Diagnostic Information

- Type the IP Address of the ProtoNode into the web browser or use the FieldServer Toolbox to connect to the ProtoNode.
- Click on Diagnostics Button, then click on view, and then on connections.
- If there are any errors showing on the Connections page, refer to **[Appendix A.3](#page-23-0)** to check the wiring and settings.

<span id="page-22-1"></span>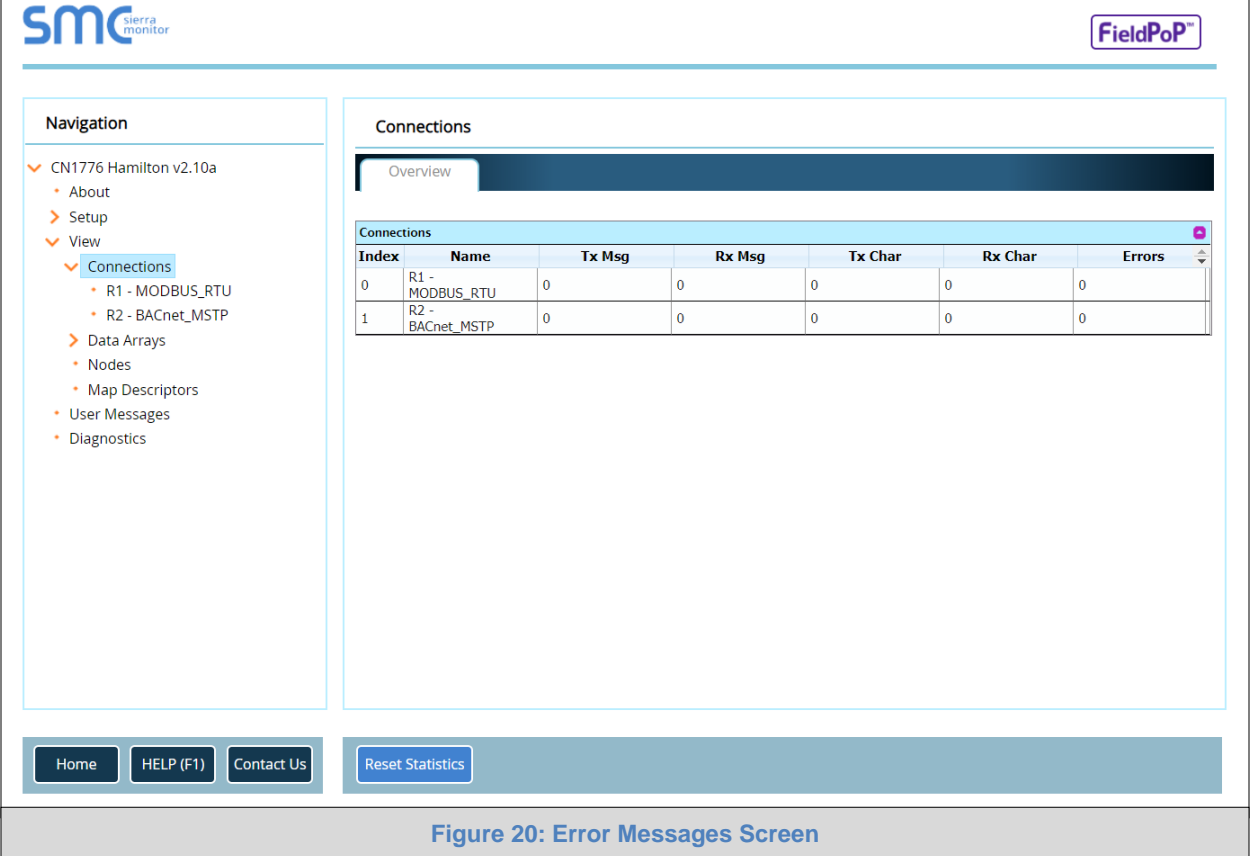

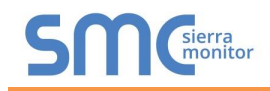

## <span id="page-23-0"></span>Appendix A.3 Checking Wiring and Settings

- No COMS on Modbus RTU side. If the Tx/Rx LEDs are not flashing rapidly then there is a COM issue. To fix this, check the following:
	- o Visual observations of LEDs on ProtoNode (**[Appendix A.4](#page-24-0)**)
	- o Check baud rate, parity, data bits, stop bits
	- o Check Detector ID matches the correct device
	- o Verify wiring
	- o Verify the device was listed under the Web Configurator Active Profiles (**Section [6](#page-14-0)**)
- Field COM problems:
	- o Visual observations of LEDs on the ProtoNode (**[Appendix A.4](#page-24-0)**)
	- o Verify IP Address setting
	- o Verify wiring
- **NOTE: If the problem still exists, a Diagnostic Capture needs to be taken and sent to technical support. [\(Appendix A.5\)](#page-25-0)**

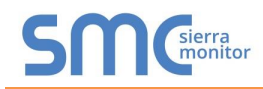

<span id="page-24-0"></span>Appendix A.4 LED Diagnostics for Communications Between ProtoNode and Devices

See the diagram below for ProtoNode FPC-N54 LED Locations.

<span id="page-24-1"></span>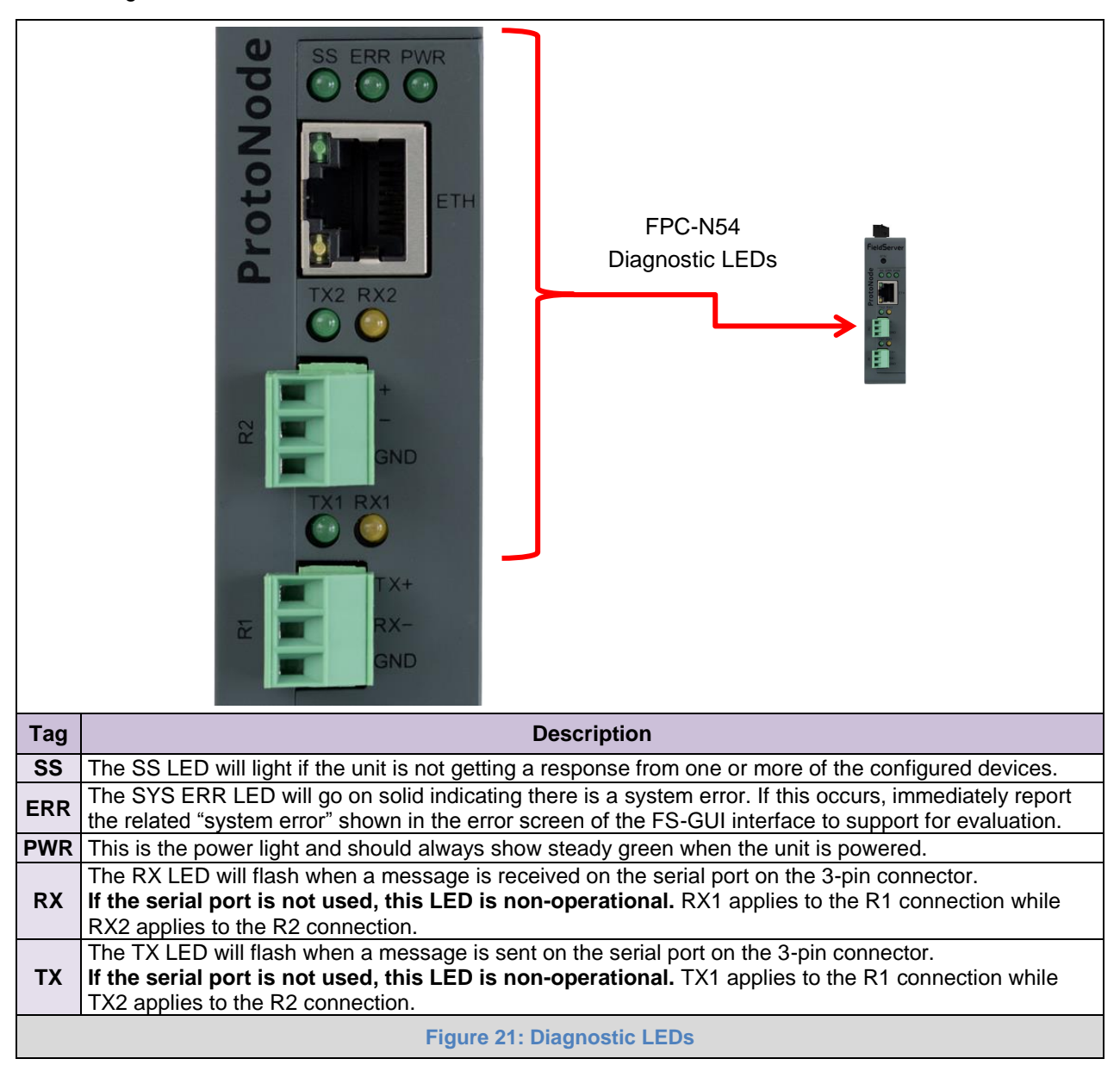

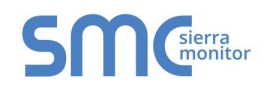

### <span id="page-25-0"></span>Appendix A.5 Take a FieldServer Diagnostic Capture

When there is a problem on-site that cannot easily be resolved, perform a diagnostic capture before contacting support so that support can quickly solve the problem. There are two methods for taking diagnostic captures:

### • **FieldServer Toolbox:**

This method requires installation of the FS Toolbox program. A FS Toolbox diagnostic capture takes a snapshot of the loaded configuration files and a log of all the communications on the serial ports over a specified period of time. If the problem occurs over an Ethernet connection, then take a Wire Shark capture.

#### • **Gateway's FS-GUI Page:**

This method doesn't require downloading software. The diagnostic capture utilities are embedded in the FS-GUI web interface. Starting a diagnostic capture takes a snapshot of the loaded configuration files and a log of all the communications over a specified period of time. This works for both serial and Ethernet connections.

### **NOTE: The information in the zipped files contains everything support needs to quickly resolve problems that occur on-site.**

#### <span id="page-25-1"></span>Appendix A.5.1 Using the FieldServer Toolbox

**Once the Diagnostic Capture is complete, email it to technical support. The Diagnostic Capture will accelerate diagnosis of the problem.**

- Ensure that FieldServer Toolbox is loaded onto the local PC. Otherwise, download the FieldServer-Toolbox.zip via the Sierra Monitor website's [Software Downloads.](https://www.sierramonitor.com/customer-support#software-downloads)
- Extract the executable file and complete the installation.

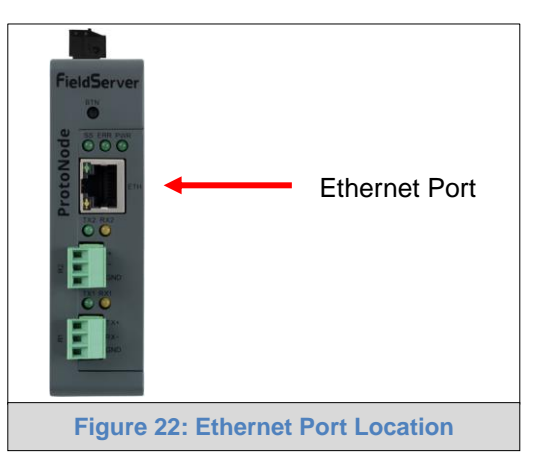

- <span id="page-25-2"></span>• Connect a standard Cat-5 Ethernet cable between the PC and ProtoNode.
- Double click on the FS Toolbox Utility.

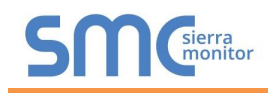

• **Step 1:** Take a Log

o Click on the diagnose icon  $\boxed{\begin{array}{c} \blacklozenge \end{array}}$  of the desired device

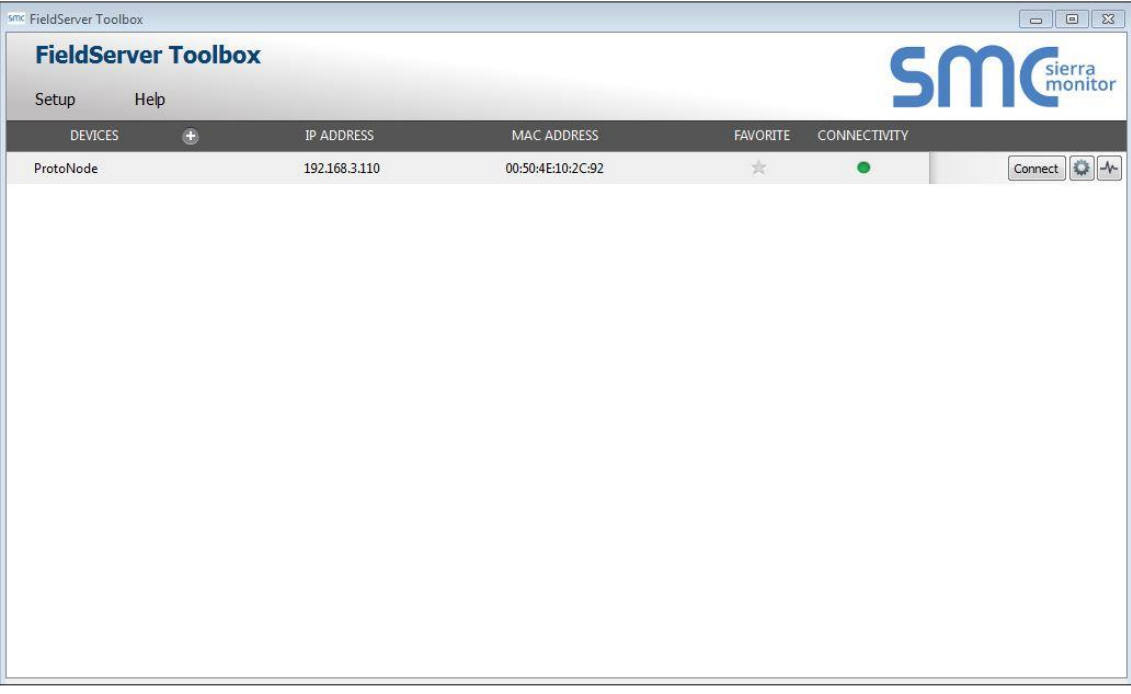

o Ensure "Full Diagnostic" is selected (this is the default)

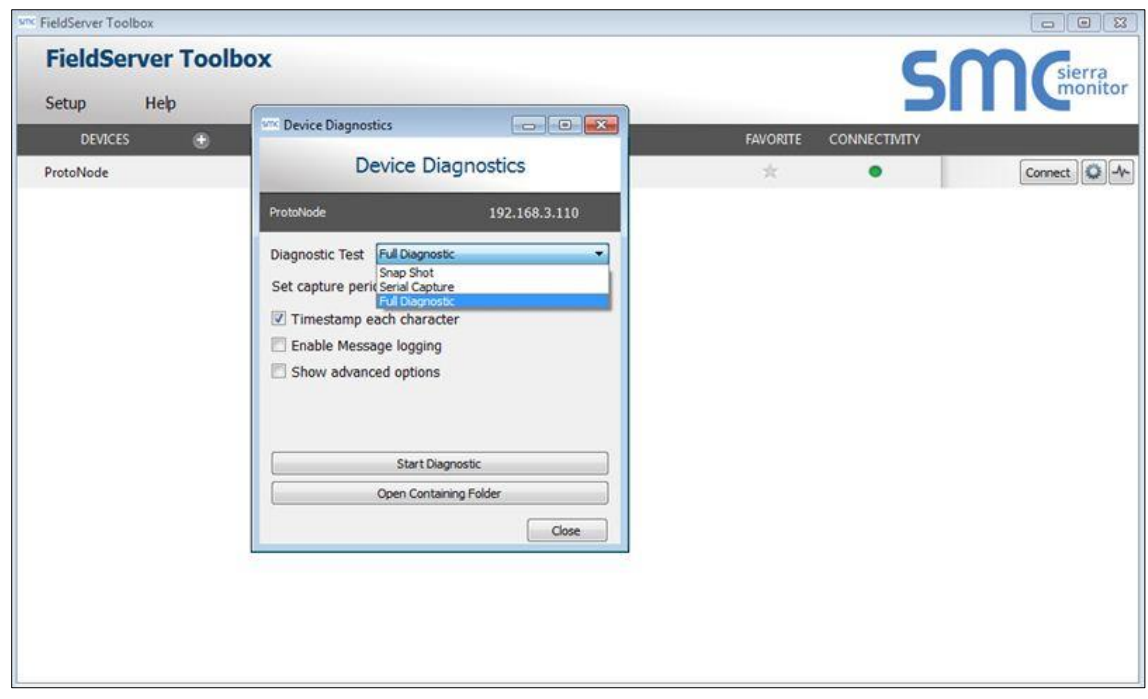

**NOTE: If desired, the default capture period can be changed.**

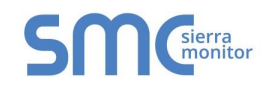

# o Click on "Start Diagnostic"

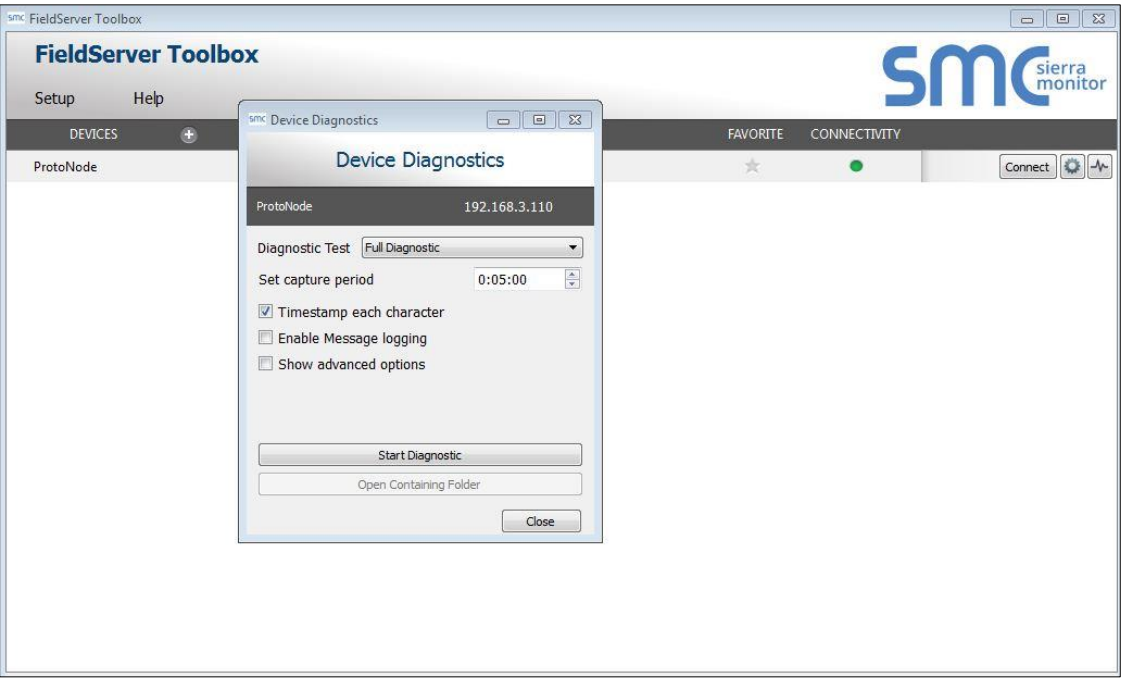

- o Wait for Capture period to finish, then the Diagnostic Test Complete window will appear
- **Step 2**: Send Log
	- o Once the Diagnostic test is complete, a .zip file is saved on the PC

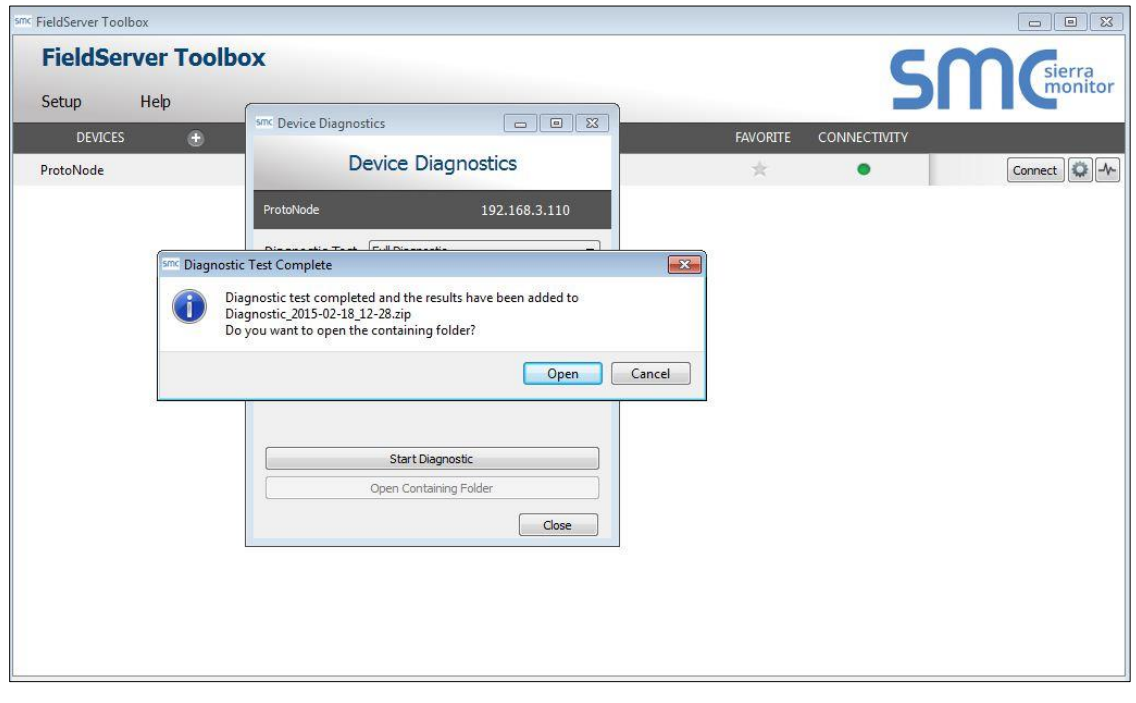

- o Choose "Open" to launch explorer and have it point directly at the correct folder
- o Email the diagnostic zip file to technical support.

```
Diagnostic_2014-07-17_20-15.zip
                                2014/07/17 20:16
                                                     zip Archive
                                                                               676 KB
```
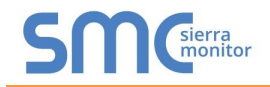

#### <span id="page-28-0"></span>Appendix A.5.2 Using FS-GUI

Diagnostic Capture via FS-GUI is only available on FieldServers with a bios updated/released on November 2017 or later. Completing a Diagnostic Capture through the FieldServer allows network connections (such as Ethernet and Wi-Fi) to be captured.

**Once the Diagnostic Capture is complete, email it to technical support. The Diagnostic Capture will accelerate diagnosis of the problem.**

- Open the FieldServer FS-GUI page.
- Click on Diagnostics in the Navigation panel.

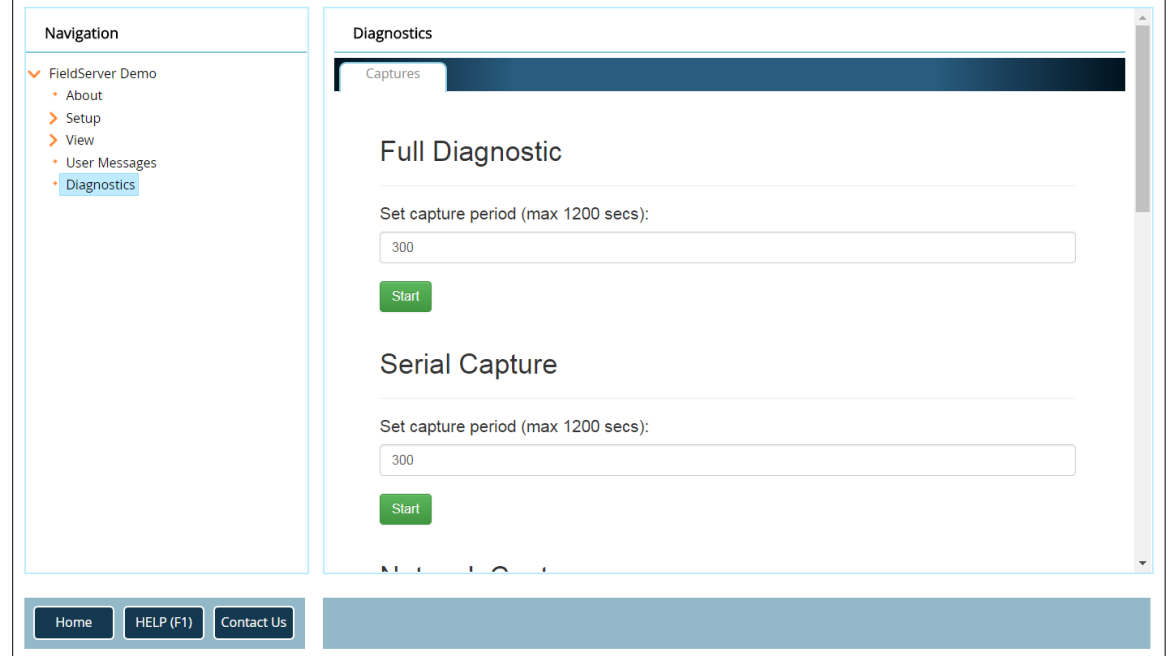

- Go to Full Diagnostic and select the capture period.
- Click the Start button under the Full Diagnostic heading to start the capture.
	- $\circ$  When the capture period is finished, a Download button will appear next to the Start button

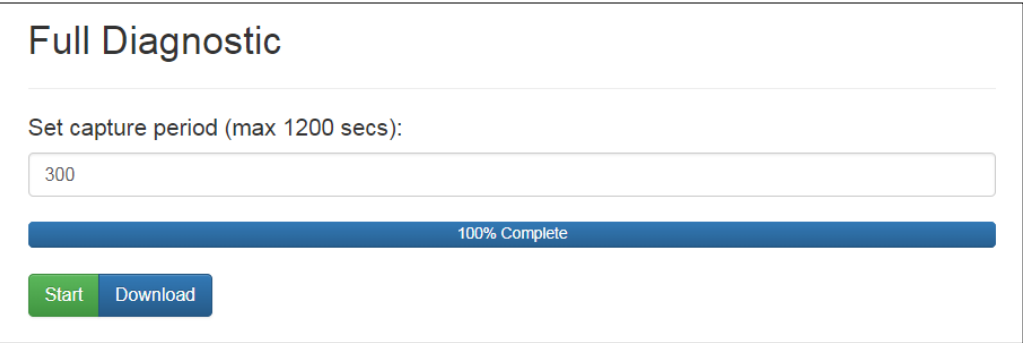

- Click Download for the capture to be downloaded to the local PC.
- Email the diagnostic zip file to technical support.
- **NOTE: Diagnostic captures of BACnet MS/TP communication are output in a ".PCAP" file extension which is compatible with Wireshark.**

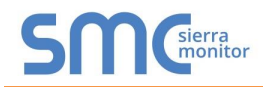

# <span id="page-29-0"></span>Appendix A.6 Factory Reset Instructions

For instructions on how to reset a [FieldServer](https://www.sierramonitor.com/node/1261) back to its factory released state, see **ENOTE** - FieldServer [Next Gen Recovery.](https://www.sierramonitor.com/node/1261) 

### <span id="page-30-0"></span>**Appendix B Additional Information**

#### <span id="page-30-1"></span>Appendix B.1 Updating Firmware

To load a new version of the firmware, follow these instructions:

- 1. Extract and save the new file onto the local PC.
- 2. Open a web browser and type the IP Address of the FieldServer in the address bar.
	- o Default IP Address is 192.168.1.24
	- o Use the FS Toolbox utility if the IP Address is unknown (**[Appendix A.1](#page-21-1)**)
- 3. Click on the "Diagnostics & Debugging" button.
- 4. In the Navigation Tree on the left-hand side, do the following:
	- a. Click on "Setup"
	- b. Click on "File Transfer"
	- c. Click on the "General" tab
- 5. In the General tab, click on "Choose Files" and select the web.img file extracted in step 1.
- 6. Click on the orange "Submit" button.
- 7. When the download is complete, click on the "System Restart" button.

<span id="page-30-2"></span>Appendix B.2 BACnet: Setting Network\_Number for More Than One ProtoNode on the Subnet

For both BACnet MS/TP and BACnet/IP, if more than one ProtoNode is connected to the same subnet, they must be assigned unique Network\_Number values.

On the main Web Configuration screen, update the BACnet Network Number field and click submit. The default value is 50001.

<span id="page-30-3"></span>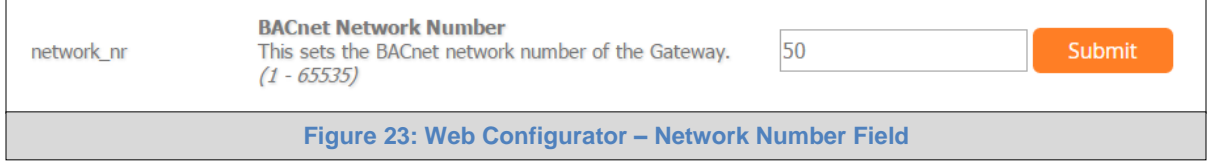

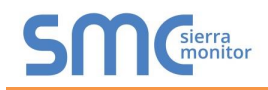

#### <span id="page-31-0"></span>Appendix B.3 Securing ProtoNode with Passwords

Access to the ProtoNode can be restricted by enabling a password on the FS-GUI Passwords page – click Setup and then Passwords in the navigation panel. There are 2 access levels defined by 2 account names: Admin and User.

- The Admin account has unrestricted access to the ProtoNode.
- The User account can view any ProtoNode information but cannot make any changes or restart the ProtoNode.

The password needs to be a minimum of eight characters and **is case sensitive**.

If the password is lost, click cancel on the password authentication popup window, and email the password recovery token to technical support to receive a temporary password from the customer support team. Access the ProtoNode to set a new password.

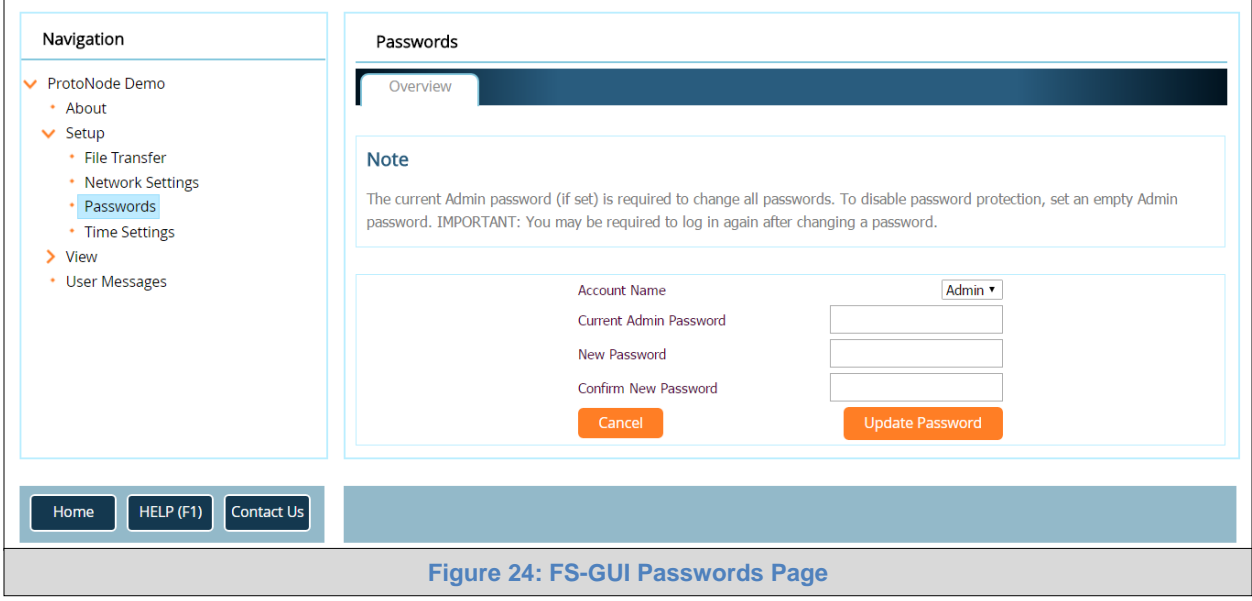

<span id="page-31-2"></span><span id="page-31-1"></span>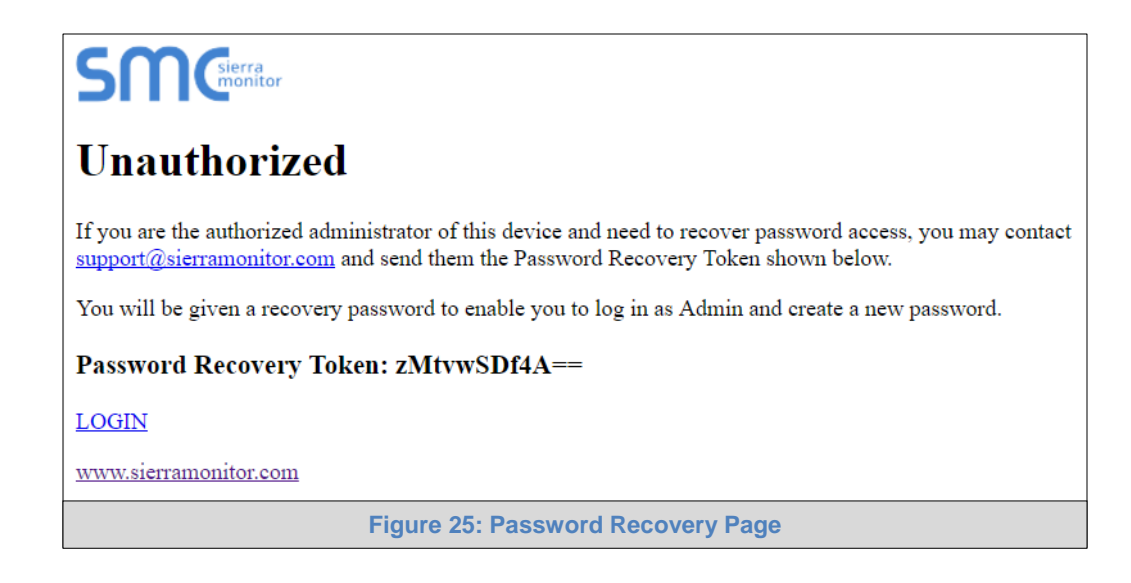

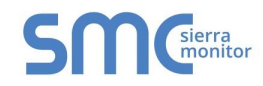

# <span id="page-32-0"></span>Appendix B.4 Mounting

The ProtoNode can be mounted using the DIN rail mounting bracket on the back of the unit.

<span id="page-32-1"></span>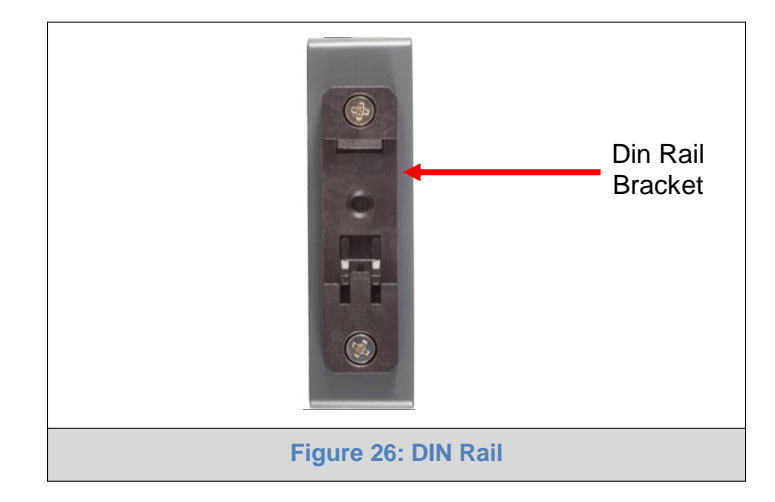

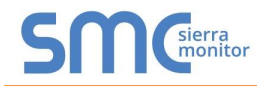

# <span id="page-33-0"></span>Appendix B.5 Physical Dimension Drawing

<span id="page-33-1"></span>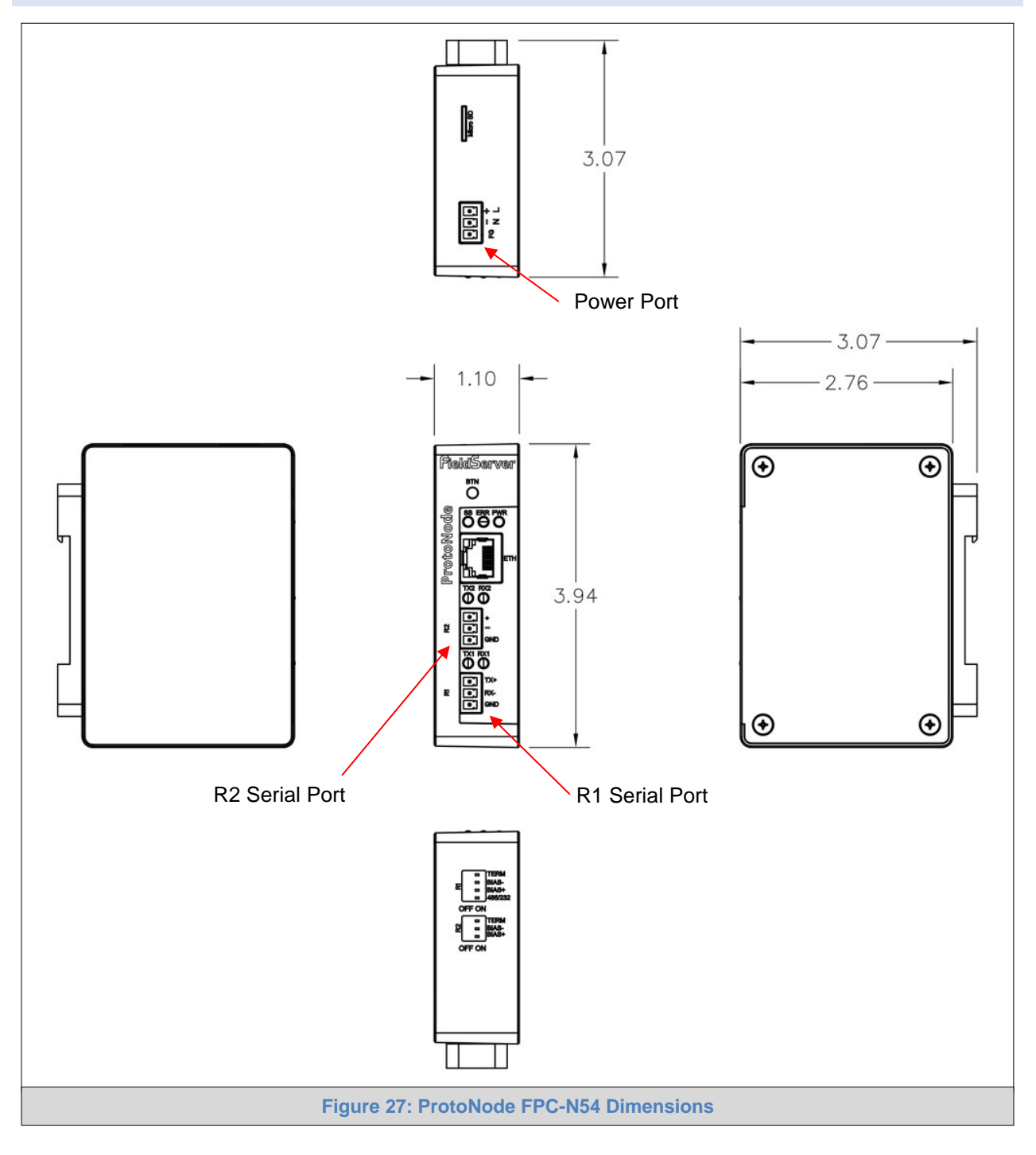

## <span id="page-34-0"></span>**Appendix C Vendor Information – Hamilton Engineering**

**NOTE: All Modbus TCP/IP registers are the same as the Modbus RTU registers for the serial device. If this point list is needed, contact technical support. The Modbus TCP/IP node address of the device is also the same as the Modbus RTU node address.**

### <span id="page-34-1"></span>Appendix C.1 BDB-CDB Modbus RTU Mappings to BACnet & Metasys N2

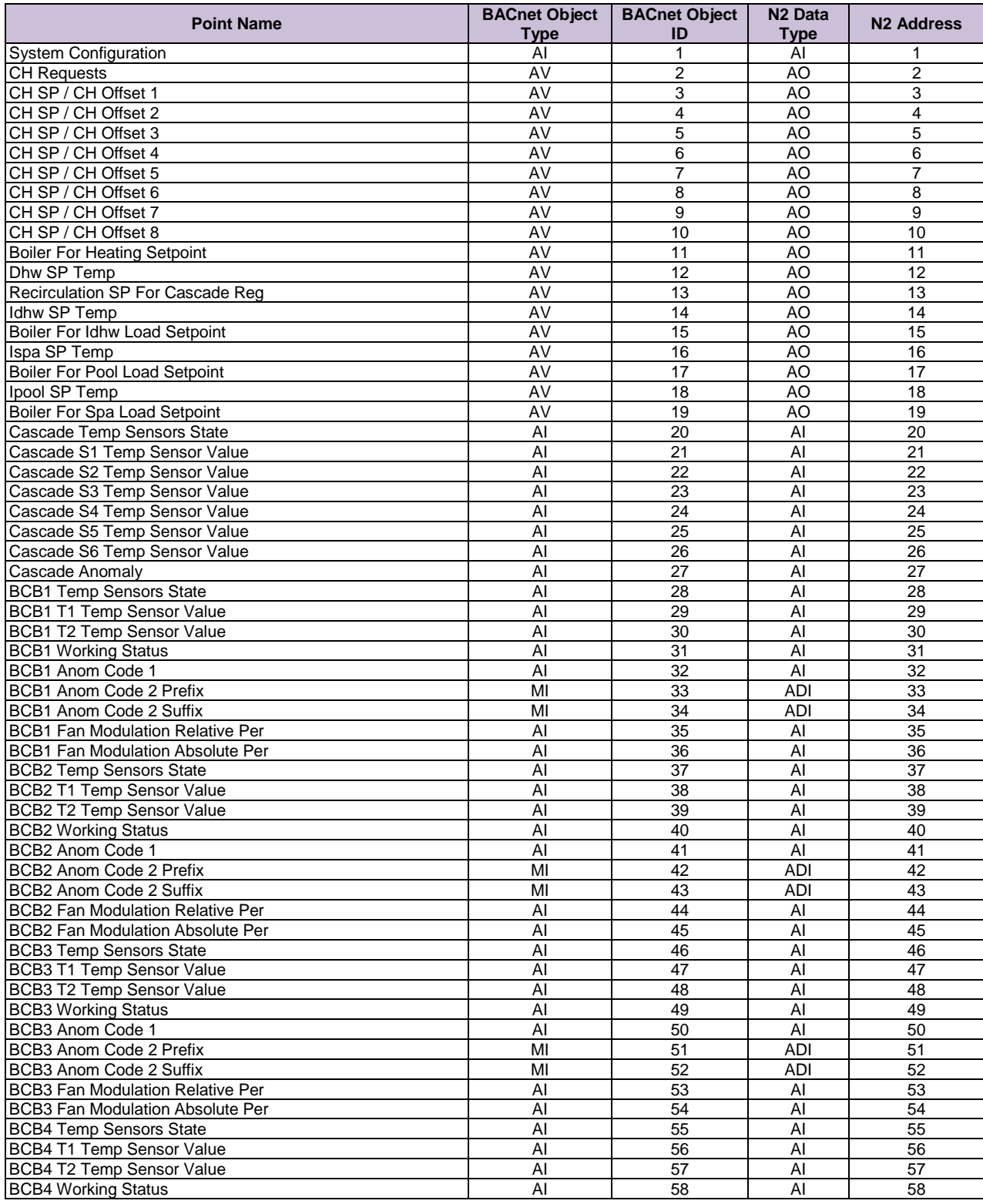

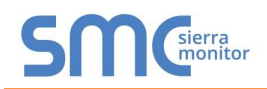

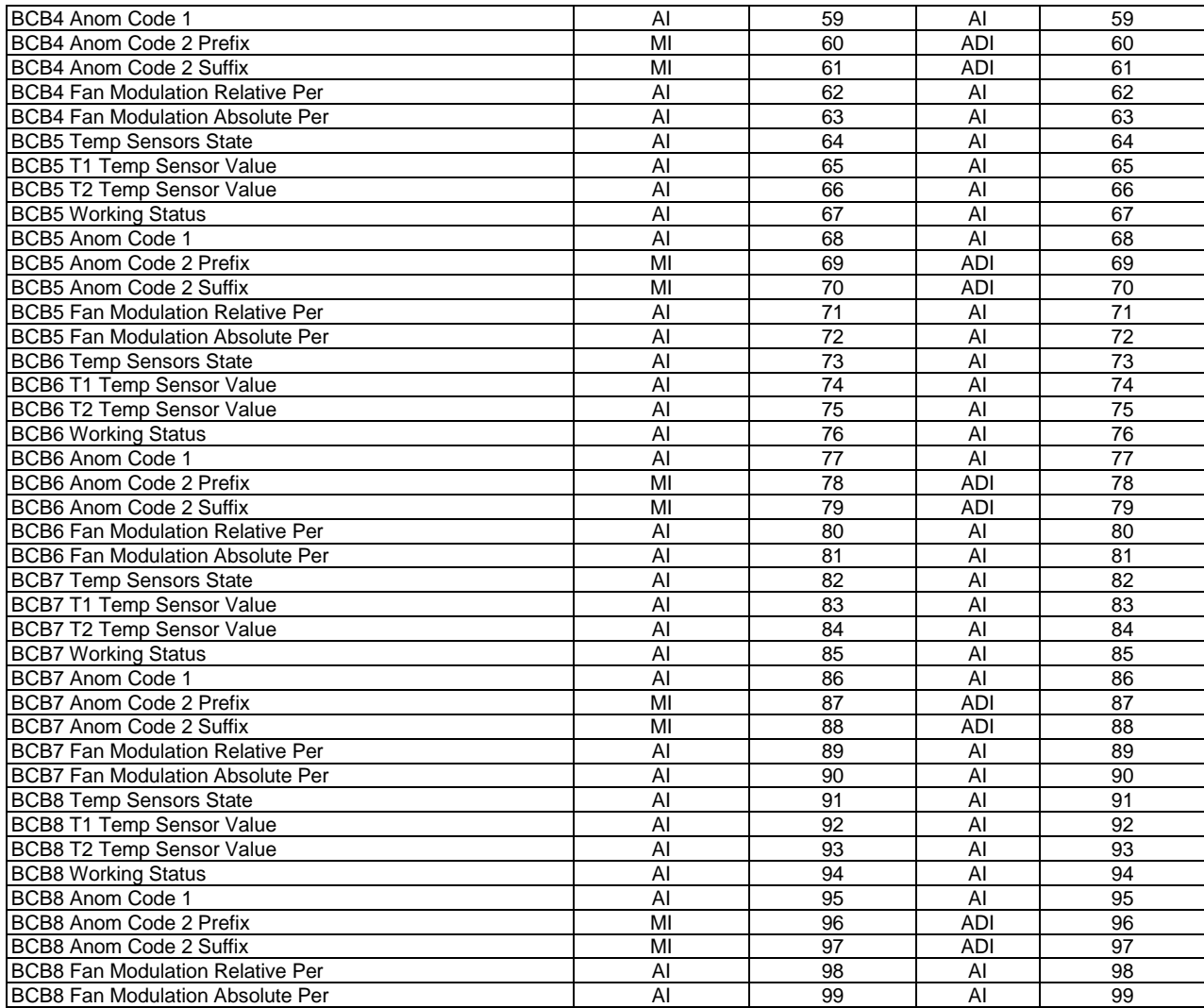

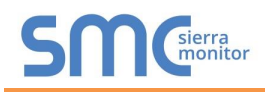

# <span id="page-36-0"></span>**Appendix D Reference**

### <span id="page-36-1"></span>Appendix D.1 Specifications

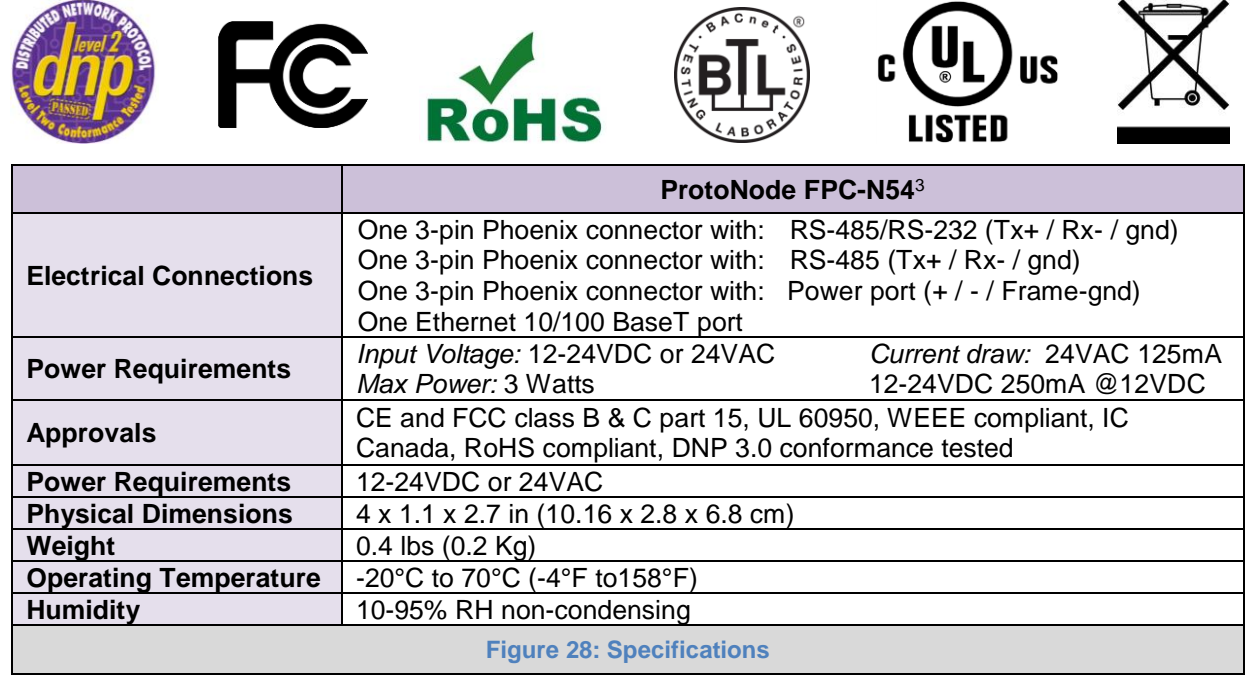

<span id="page-36-3"></span><span id="page-36-2"></span>Appendix D.1.1 Compliance with UL Regulations

For UL compliance, the following instructions must be met when operating ProtoNode.

- The units shall be powered by listed LPS or Class 2 power supply suited to the expected operating temperature range.
- The interconnecting power connector and power cable shall:
	- o Comply with local electrical code
	- o Be suited to the expected operating temperature range
	- o Meet the current and voltage rating for ProtoNode
- Furthermore, the interconnecting power cable shall:
	- o Be of length not exceeding 3.05m (118.3")
	- o Be constructed of materials rated VW-1, FT-1 or better
- If the unit is to be installed in an operating environment with a temperature above 65  $\degree$ C, it should be installed in a Restricted Access Area requiring a key or a special tool to gain access.
- This device must not be connected to a LAN segment with outdoor wiring.

l

<sup>&</sup>lt;sup>3</sup> Specifications subject to change without notice.

# <span id="page-37-0"></span>**Appendix E Limited 2 Year Warranty**

Sierra Monitor Corporation warrants its products to be free from defects in workmanship or material under normal use and service for two years after date of shipment. Sierra Monitor Corporation will repair or replace any equipment found to be defective during the warranty period. Final determination of the nature and responsibility for defective or damaged equipment will be made by Sierra Monitor Corporation personnel.

All warranties hereunder are contingent upon proper use in the application for which the product was intended and do not cover products which have been modified or repaired without Sierra Monitor Corporation's approval or which have been subjected to accident, improper maintenance, installation or application, or on which original identification marks have been removed or altered. This Limited Warranty also will not apply to interconnecting cables or wires, consumables or to any damage resulting from battery leakage.

In all cases Sierra Monitor Corporation's responsibility and liability under this warranty shall be limited to the cost of the equipment. The purchaser must obtain shipping instructions for the prepaid return of any item under this warranty provision and compliance with such instruction shall be a condition of this warranty.

Except for the express warranty stated above, Sierra Monitor Corporation disclaims all warranties with regard to the products sold hereunder including all implied warranties of merchantability and fitness and the express warranties stated herein are in lieu of all obligations or liabilities on the part of Sierra Monitor Corporation for damages including, but not limited to, consequential damages arising out of/or in connection with the use or performance of the product.